# **SPS ZOOM 300**

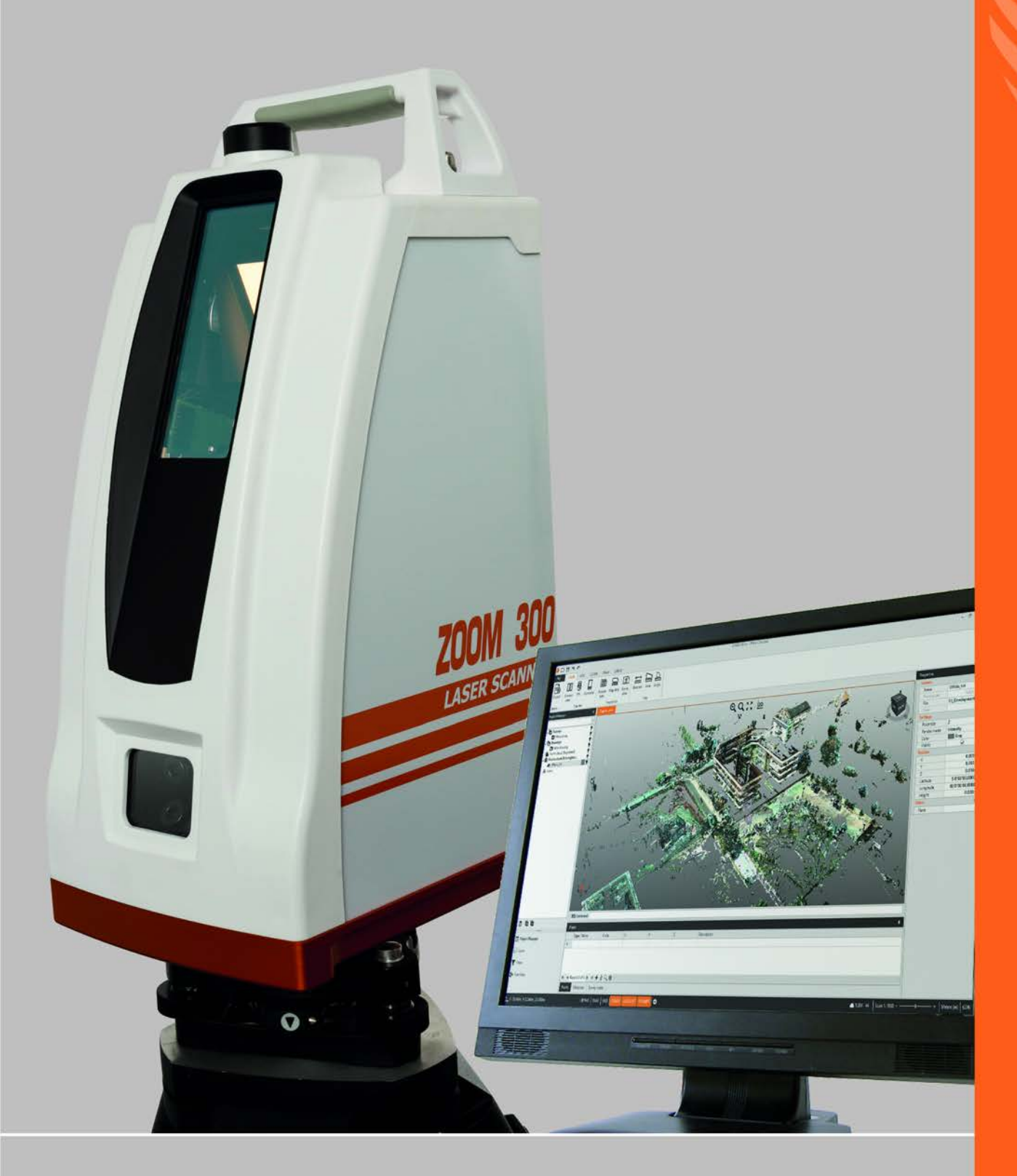

# **3D Laser Scanner**

Руководство по эксплуатации

## **Содержание**

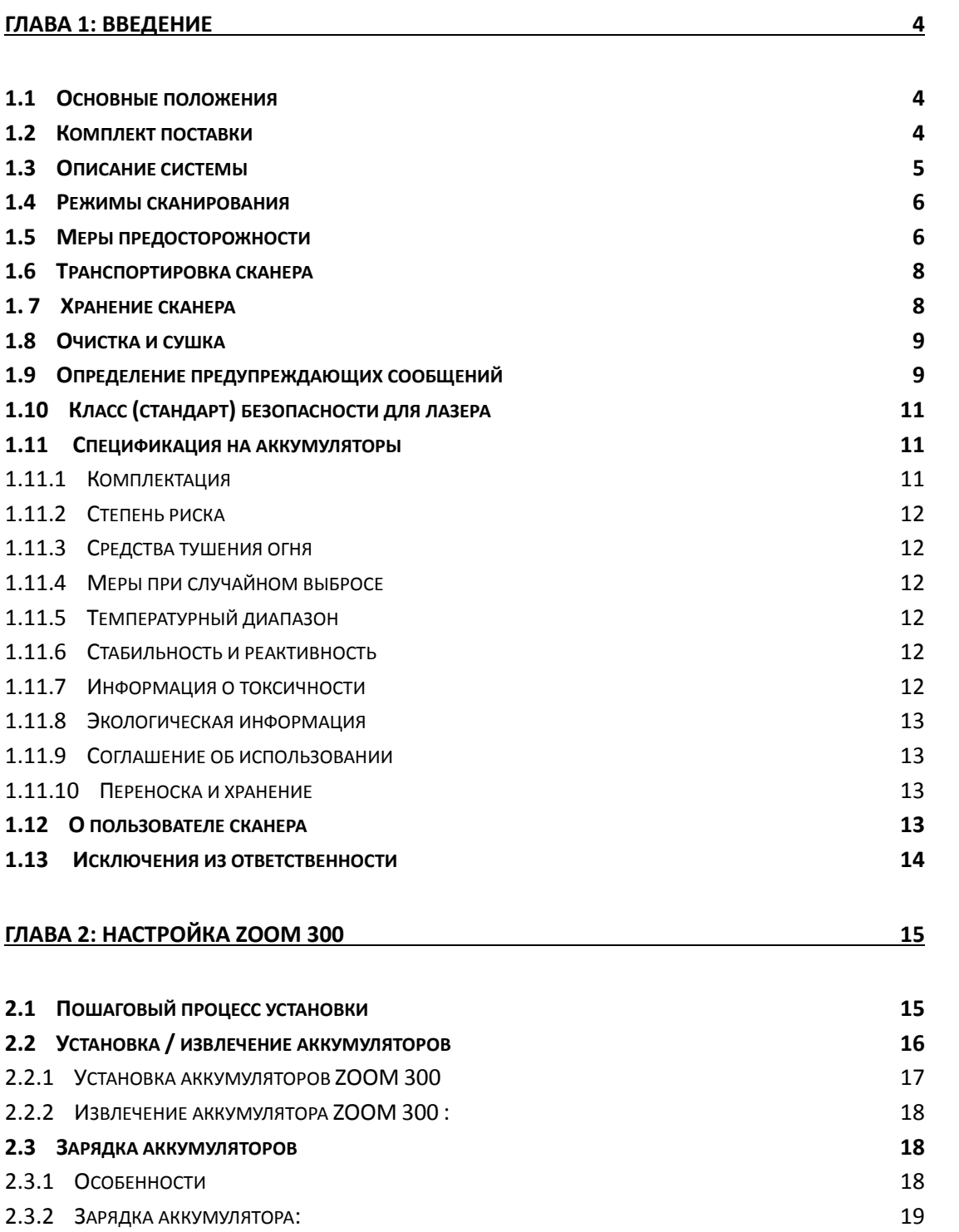

# **[ГЛАВА 3: УПРАВЛЕНИЕ СКАНЕРОМ ZOOM 300](#page-19-0) 20**

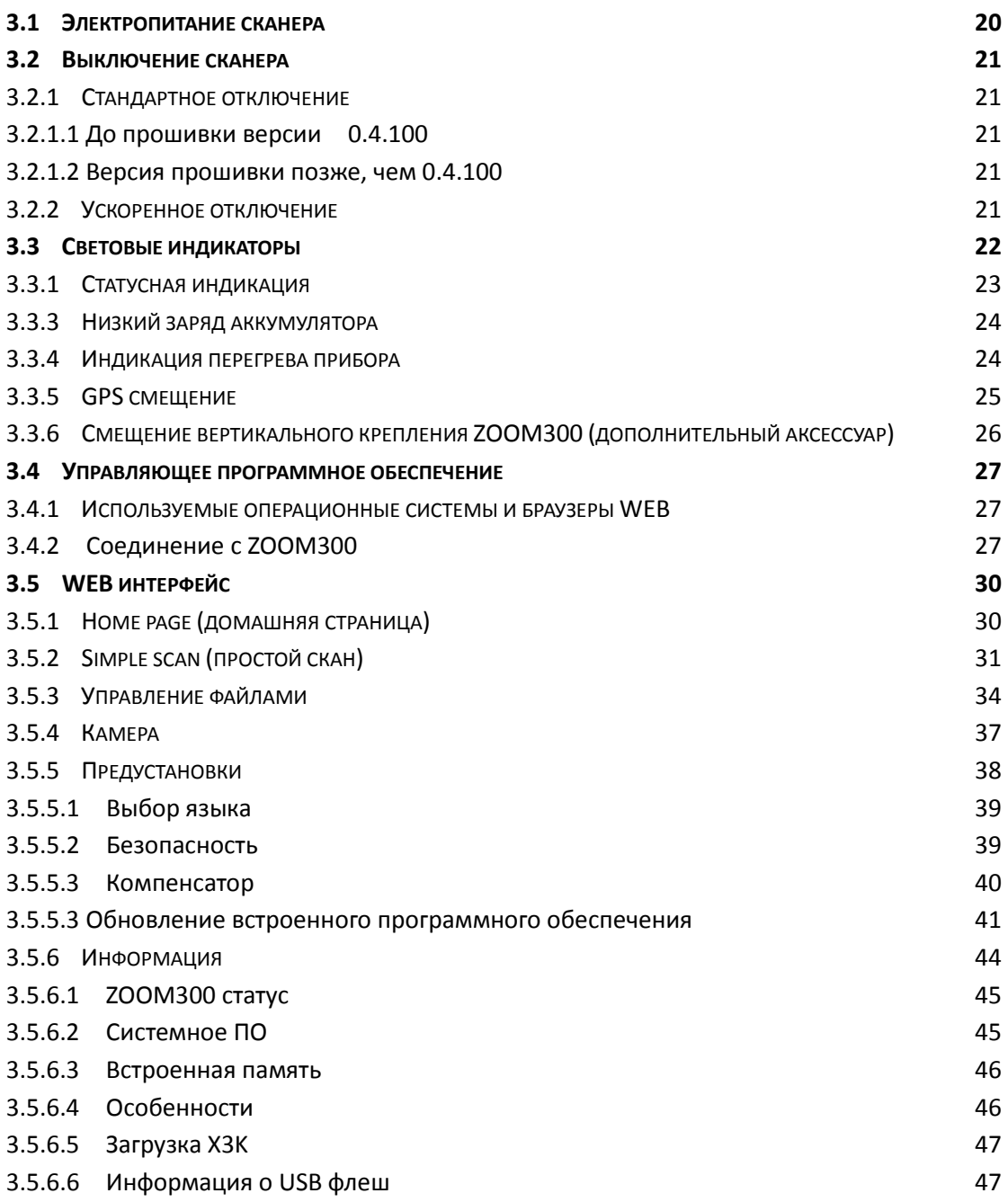

# <span id="page-3-0"></span>**Глава 1: Введение**

# <span id="page-3-1"></span>**1.1 Основные положения**

Компания MIDAREX производит трёхмерную лазерную сканирующую систему ZOOM 300. Лазерное сканирование представляет собой автоматизированный процесс, во время которого производится съемка реальных объектов в режиме дискретизации (в виде облака точек). При этом с высокой точностью определяются положение, размер, форма и пространственная ориентация объекта. Лазерный сканер ZOOM 300, имеющий поле зрения по горизонтали в360° и 90° по вертикали (от -25° до +65°), в течение очень короткого времени выполняет измерения с высоким разрешением результатов.

# <span id="page-3-2"></span>**1.2 Комплект поставки**

#### **Комплект поставки**

- Лазерный сканер ZOOM 300
- 2 аккумулятора
- Зарядное устройство
- Трегер
- Транспортировочный кейс

# <span id="page-4-0"></span>**1.3 Описание системы**

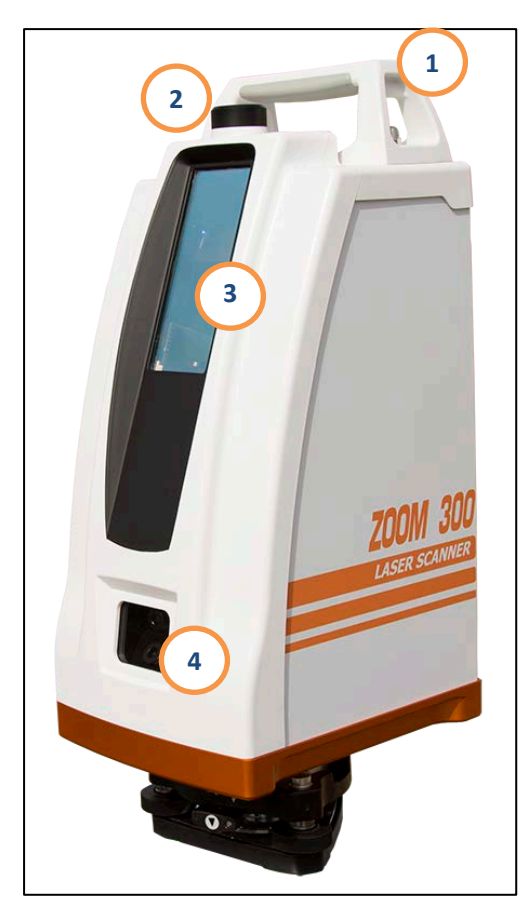

Рисунок 2 Изображение передней части ZOOM 300

- **5.** Кнопка питания
- **6.** Панель индикации
- **7.** USB порт
- **8.** порт двойного назначения (Smart порт): сеть Ethernet и внешний источник питания
- **9.** Порт GPS
- **10.** Рукоятка аккумулятора
- **11.** Аккумуляторный блок
- **1.** Рукоятка для переноски
- **2.** Место установки GPS
- **3.** Окно лазерного излучателя
- **4.** Окно камеры (верхняя и нижняя камеры)

#### Рисунок 1 Изображение задней части ZOOM 300

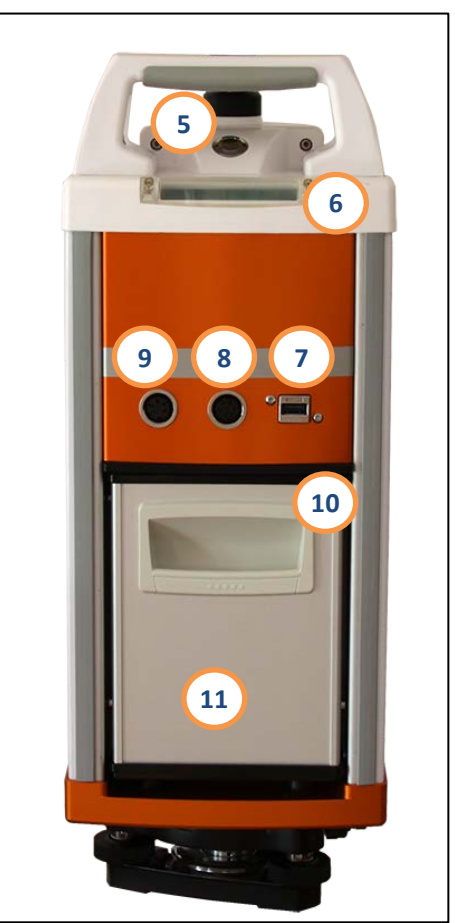

# <span id="page-5-0"></span>**1.4 Режимы сканирования**

Сканер ZOOM 300 поддерживает четыре режима сканирования с различным разрешением (шагом) результирующей сетки точек, при этом время сканирования зависит от выбранного режима.

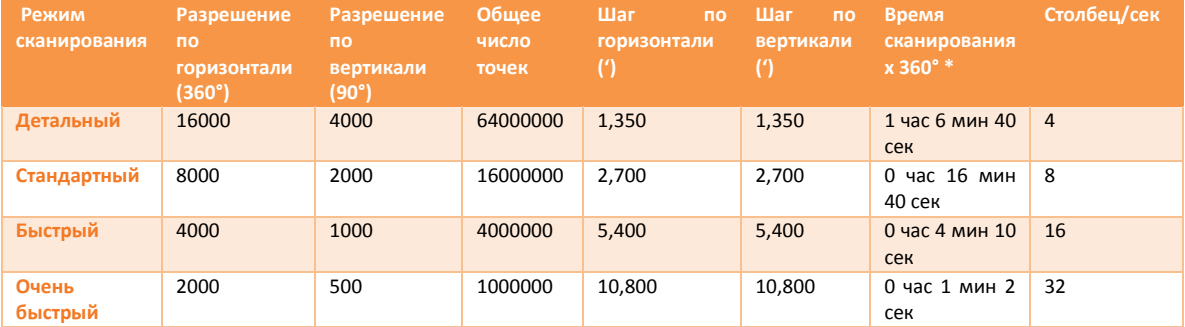

*Таблица 1: Разрешение сканера (\*: упоминается только время сканирования, без учета прогрева, инициализации, позиционирования, захвата фото)*

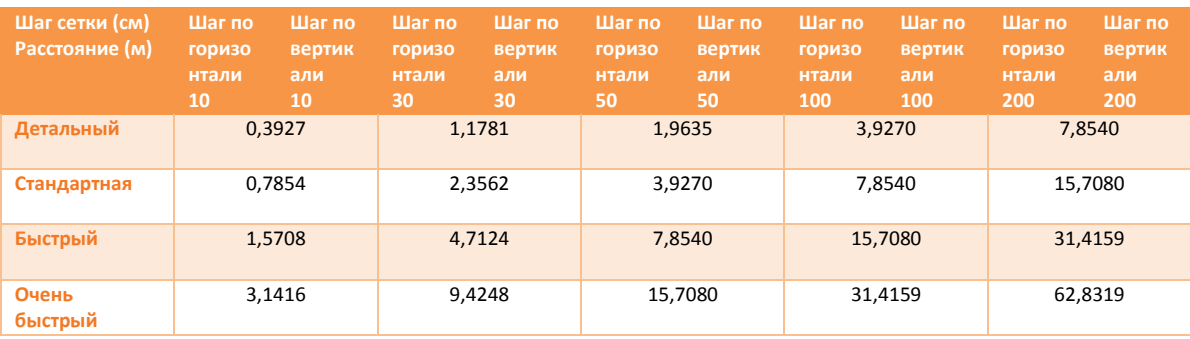

*Таблица 2: Расстояние до (ближайшей) линии сетки координат*

# <span id="page-5-1"></span>**1.5 Меры предосторожности**

#### ◆ **Не визируйтесь непосредственно на солнце**

Для защиты инструмента не визируйтесь непосредственно на солнце!

#### ◆ **Не подвергайте инструмент вибрациям!**

Во время транспортировки необходимо держать прибор в кейсе и избегать тряски и вибрации.

#### ◆ **Будьте аккуратны при переноске инструмента!**

При переноске прибора ручка должна быть крепко зафиксирована.

#### ◆ **Проверяйте зарядку аккумуляторов!**

Перед использованием сканера необходимо убедиться в достаточности зарядки аккумуляторов.

#### ◆ **Обращение с аккумуляторами**

Если сканер не используется в течении длительного времени, аккумуляторы необходимо извлечь и хранить в отдельном месте. Кроме того, аккумуляторы необходимо подзаряжать каждый месяц.

#### ◆ **Замена аккумуляторов**

Не рекомендуется производить «горячую» замену аккумуляторов – при включенном сканере, так как это может привести к потере данных. Замену аккумуляторов необходимо производить при выключенном инструменте.

#### ◆ **Установка инструмента на штативе**

При установке сканера на штативе необходимо убедиться в надежности закрепления инструмента.

#### ◆ **Установка треггера на сканере**

То, как установлен на сканере треггер, влияет на точность сканирования. Необходимо часто проверять треггер, фиксатор треггера должен быть надежно защелкнут, также как и соединительные винты.

#### ◆ **Высокая температура**

Не подвергайте сканер длительному воздействию высокой температуры, так как это может негативно повлиять на его работу.

#### ◆ **Резкое изменение температуры**

Эксплуатация сканера в условиях резкого перепада температуры может уменьшить измеряемую инструментом дальность.

При резкой смене температуры, например, после того как сканер извлекли из теплого автомобиля и вынесли на холод, необходимо подождать некоторое время, чтобы сканер принял температуру окружающего воздуха.

#### ◆ **Шум работающего сканера**

Во время сканирования можно слышать шум работающих моторов внутри сканера – это является нормальным и не должно вызывать беспокойства.

#### ◆ **Ответственность за сохранность данных**

<span id="page-6-0"></span>Компания MIDAREX не несет ответственности за утерянные данные вследствие не грамотной эксплуатации сканера.

# **1.6 Транспортировка сканера**

#### ◆ **Транспортировка инструмента в поле**

При переноске оборудования в ходе полевых работ обязательно убедитесь в том, что:

- прибор убран в оригинальный транспортный контейнер,
- или переносите в месте со штативом (штатив в разложенном положении) на плече, удерживая прибор в вертикальном положении.

#### ◆ **Транспортировка в транспортном средстве**

При перевозке в автомобиле контейнер с прибором должен быть надежно зафиксирован во избежание воздействия ударов и вибрации.

Обязательно используйте контейнер для перевозки и надежно закрепляйте его.

#### ◆ **Грузоперевозка**

При транспортировке по железной дороге, на судах или самолетах обязательно используйте полный комплект упаковки и транспортировки , либо аналогичные средства для защиты прибора от ударов и вибрации.

#### ◆ **Транспортировка и перевозка аккумуляторов**

При транспортировке или перевозке аккумуляторов лицо, ответственное за оборудование, должно убедиться, что при этом соблюдаются все национальные и международные требования к таким действиям.

Перед транспортировкой оборудования обязательно свяжитесь с представителями компании-перевозчика.

#### ◆ **Юстировки в поле**

После транспортировки проверьте прибор и выполните регулировки, приведенные в данном руководстве пользователя прежде, чем начать его эксплуатацию.

# <span id="page-7-0"></span>**1. 7 Хранение сканера**

#### ◆ **Прибор**

Соблюдайте температурные условия для хранения оборудования, особенно в летнее время при его хранении в автомобиле. Обратитесь к разделу для получения сведений о температурном режиме.

#### ◆ **Юстировки в поле**

После длительного хранения перед началом эксплуатации прибора выполните полевые юстировки, описанные в этом руководстве пользователя и справочном руководстве по программе .

#### ◆ **Литий-полимерные аккумуляторы**

- Перед длительным хранением рекомендуется извлечь аккумулятор из прибора или зарядного устройства.
- Обязательно заряжайте аккумуляторы после длительного хранения.
- Берегите аккумуляторы от влажности и сырости. Влажные аккумуляторы необходимо тщательно протереть перед хранением или эксплуатацией.
- Для снижения саморазряда аккумуляторные батареи рекомендуется хранить в сухих условиях при температуре от ‐20°C до +30 °C (от -4 до 86°F).

# <span id="page-8-0"></span>**1.8 Очистка и сушка**

Ни в коем случае не касайтесь оптических деталей руками.

Для протирки используйте только чистый, мягкий нетканый материал.

При необходимости можно смачивать их водой или чистым спиртом. Не используйте другие жидкости; они могут повредить полимерные компоненты.

Содержите штекеры в сухом и чистом состоянии. Проверяйте отсутствие пыли и грязи на разъемах соединительных кабелей.

# <span id="page-8-1"></span>**1.9 Определение предупреждающих сообщений**

Для безопасного использования прибора и предотвращения негативного воздействия на оператора и других людей, в тексте используются предупреждающие значки с треугольниками ВНИМАНИЕ, ОСТОРОЖНО:

Определения индикаторов описаны ниже.

Убедитесь, что вы понимаете их перед чтением основного текста данного руководства.

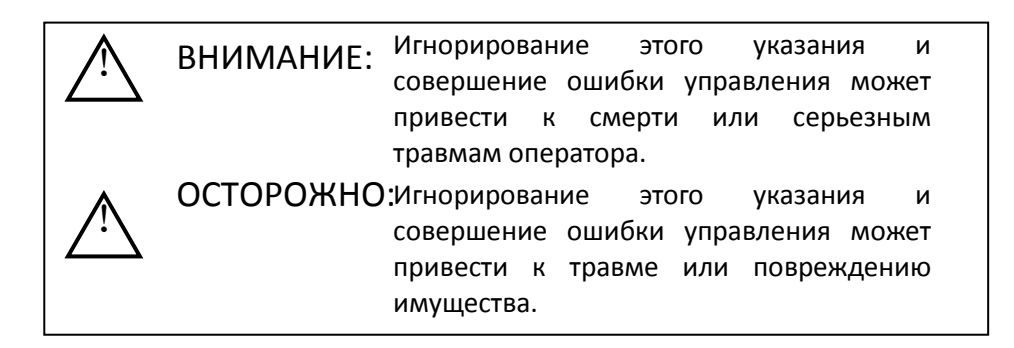

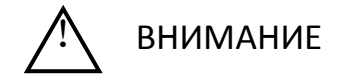

 Не выполняйте самостоятельно разборку или перестройку сканера. Это может привести к возгоранию, удару электрическим током, ожогам и как следствие, шоку или другим негативным воздействиям.

Только авторизованные дилеры MIDAREX могут выполнять разборку и ремонт сканера.

- Не визируйтесь прямо на солнце
- Не накрывайте зарядное устройство. Это может привести к его возгоранию.
- Не используйте поврежденный кабель питания, разъем или коннектор. Это может привести к электрическому шоку или возгоранию.
- Не используйте влажные аккумуляторы или зарядные устройства. Это может привести к электрическому шоку или возгоранию.
- Не размещайте сканер вблизи от горящего газа или горящих жидкостей, а также не используйте его в угольных шахтах. Может произойти взрыв.
- Не помещайте аккумуляторы в огонь или не нагревайте слишком сильно. Может произойти взрыв или разрушение.
- Не используйте аккумуляторы сторонних производителей (не входящих в комплект MIDAREX). Это может привести к возгоранию, удару электрическим

током, ожогам и как следствие, шоку или другим негативным воздействиям.

- Не используйте кабели питания сторонних производителей (не входящих в комплект MIDAREX). Это может привести к его возгоранию.
- Не допускайте короткого замыкания батареи. Это может привести к его возгоранию.
- Когда этот продукт находится в зоне сильных Электростатических разрядов, возможно, это приведет к нарушениям в работе, таким как включение/выключение автоматически и так далее.

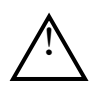

- Не прикасайтесь к инструменту мокрыми руками. Не прикасайтесь к инструменту мокрыми руками.
- Не стойте и не сидите на транспортировочном кейсе, не переворачивайте кейс произвольным образом – это может привести к поломке прибора.
- Будьте осторожны с ножками штатива, когда переносите или устанавливаете его.
- Не кидайте инструмент или кейс.
- Не прикасайтесь к электролиту аккумулятора, во избежании ожога кислотой. Вредные химические вещества могут вызвать ожог или волдыри.
- Аккуратно обращайтесь с треггером, при его нестабильной установке можно повредить прибор.
- Не кидайте инструмент или штатив, так как это может привести к серьезным повреждениям.

Перед использованием штатива необходимо убедиться в исправности закрепительного винта.

 Порт GPS и многофункциональный порт на задней панели сканера соответствуют классу защищенности IP65, когда защитные колпачки надежно одеты, или если используются фирменные кабели MIDAREX (GPS, Ethernet или разъем кабеля питания).

<span id="page-9-0"></span>Порты USB также соответствуют стандарту IP65 – без использования резиновых колпачков, но необходимо избегать попадания пыли и влаги внутрь этих портов. Рекомендуется использовать резиновые колпачки во время сканирования и пользоваться портами USB в безопасной окружающей среде, чтобы защитить сканер от повреждения.

# **1.10 Класс (стандарт) безопасности для лазера**

Лазерный сканер ZOOM 300 использует лазерный излучатель, соответствующий стандарту IEC SP 60825-1 Amd. 2:2001. 2:2001. Электронное измерительное устройство, соответствующее этому стандарту, имеет класс лазера 1М.

При активном лазерном указателе (красный лазер), класс лазера будет 2.

. Используйте инструкции по безопасности, чтобы не получить повреждения от лазера.

ВНИМАНИЕ: КЛАСС 1М Лазерное излучение. Избегайте прямого попадания излучения в глаза.

ВНИМАНИЕ: КЛАСС 2 Лазерное излучение. Избегайте прямого попадания в глаза лазера.

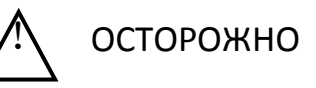

Никогда не направляйте луч лазера в глаза людей, это может вызвать ожог сетчатки. Никогда не смотрите на лазерное излучение через зрительную трубу или другие оптические устройства, это может вызвать необратимую травму глаза.

- Избегайте прямого попадания лазера в глаза. Это может привести к травме глаза.
- Не смотрите на лазерный луч через телескоп или другие оптические устройства. Это может привести к травме глаза.

# <span id="page-10-0"></span>**1.11Спецификация на аккумуляторы**

## <span id="page-10-1"></span>**1.11.1 Комплектация**

Устройство: литиевый полимерный аккумулятор Тип устройства: литиевый полимерный аккумулятор Емкость: 100 Вт/час на каждую ячейку Номинальное напряжение: 3.7 В

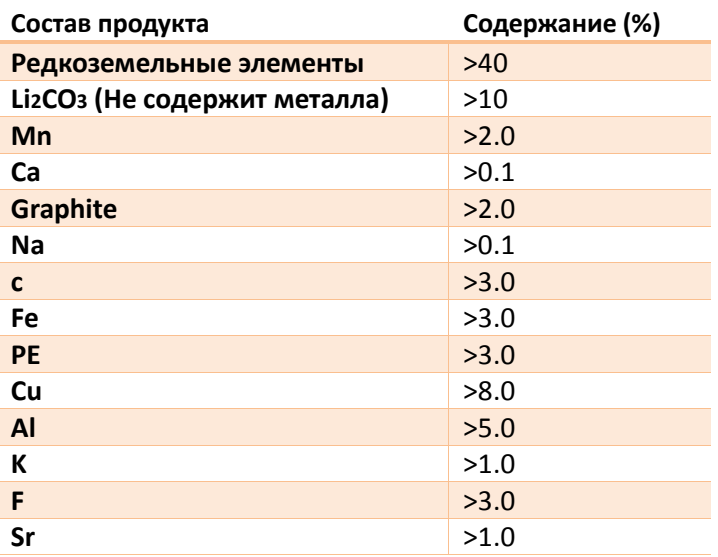

*Таблица 3: Спецификация на аккумуляторы*

# <span id="page-11-0"></span>**1.11.2 Степень риска**

Основной риск: воспламенение при высокой температуре Другие эффекты: раздражение кожи, глаз и дыхательных путей. Симптомы воздействия: кашель, головная боль, головокружение, обморок. Кожа: покраснение кожи при попадании на открытые участки кожи. При попадании в глаза – боль, покраснение. Проглатывание – боль в горле, в желудке, обморок.

# <span id="page-11-1"></span>**1.11.3 Средства тушения огня**

Порошковый огнетушитель, пена из углекислоты, песок, большое количество воды. Риск термического разложения и интенсивного горения: Использовать специальное предохраняющее оборудование. Не вдыхать пар. Защитная одежда: Полностью защищающая одежда.

# <span id="page-11-2"></span>**1.11.4 Меры при случайном выбросе**

Личные меры предосторожности: надеть соответствующую защитную одежду. Не вдыхать пар.

Экологические меры предосторожности: держать вдали от канализации, поверхностных вод, грунтовых вод и почвы.

Уборка: собрать как можно больше используя чистую емкость для утилизации. Утилизация согласно местным предписаниям.

# <span id="page-11-3"></span>**1.11.5 Температурный диапазон**

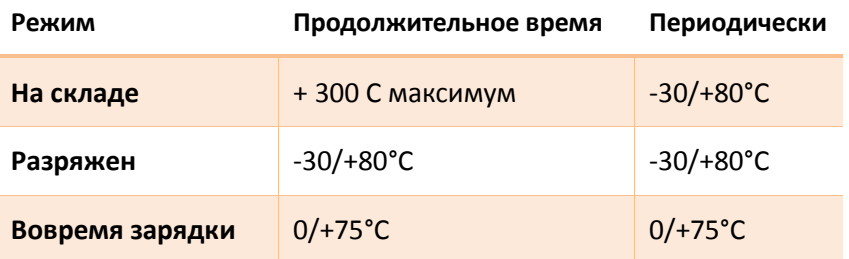

*Таблица 4. Рабочая температура*

### <span id="page-11-4"></span>**1.11.6 Стабильность и реактивность**

Избегать следующих условий: Нагрев больше 80°C или сжигание. Деформация, нарушение целостности, разрушение, демонтаж.

Короткое замыкание. Долгое пребывание во влажной среде.

Предосторежения: N/A

Опасные продукты разложения: разъедающее/раздражающее фтористого водорода (HF) производится в случае реакции hexafluorophosphate лития (LiPF 6) с водой. Горючих паров и образованием фтористого водорода (HF) и оксиды фосфора во время пожара.

# <span id="page-11-5"></span>**1.11.7 Информация о токсичности**

Литиевые – ионные аккумуляторы MIDAREX не содержат токсичных веществ.

### <span id="page-12-0"></span>**1.11.8 Экологическая информация**

При использовании или хранении литиевые – ионные аккумуляторы MIDAREX могут быть переработаны, и не представляют угрозы для окружающей среды на период их эксплуатации.

### <span id="page-12-1"></span>**1.11.9 Соглашение об использовании**

Использование данного оборудования в соответствии с регулирующими нормами, которые различны для каждого государства.

Литиевые - ионные аккумуляторы должны иметь собственные изолирующие элементы, а также их следует упаковывать в индивидуальные пластиковые коробки перед хранением.

Сжигание: сжигание аккумуляторов должно производиться только специальными службами утилизации.

Переработка: переработка осуществляется только специализированными службами переработки.

# <span id="page-12-2"></span>**1.11.10 Переноска и хранение**

Используйте аккумуляторы только по их прямому назначению, не демонтируйте их и не подвергайте короткому замыканию.

Храните только вдали от источников нагревания и огня. При слишком высокой температуре аккумуляторы могут вздуться и протечь, что приведет к короткому замыканию.

Помещение для хранения должно быть сухим, прохладным, хорошо проветриваемым, без прямых солнечных лучей, вдали от металлических или острых углов.

# <span id="page-12-3"></span>**1.12 О пользователе сканера**

**1.** Данное устройство предназначено только для профессионального использования!

Предполагается, что пользователь сканера является опытным геодезистом чтобы понять содержание данного руководства пользователя и замечания по безопасному использованию оборудования, перед тем как начать его использование исследование или управление.

<span id="page-12-4"></span>**2.** Используйте специальную одежду во время использования оборудования.

# **1.13Исключения из ответственности**

- **1.** Предполагается, что пользователь данного оборудования следует всем инструкциям и проводит его периодическую проверку.
- **2.** Изготовитель не несет ответственности за последствия умышленной порчи или некорректного использования оборудования, а также прямого, косвенного повреждения и потери прибыли.
- **3.** Изготовитель не несет ответственности за последствия повреждения и потери прибыли вследствие катастроф или стихийных бедствий.
- **4.** Изготовитель не несет ответственности за последствия повреждения и потери прибыли вследствие катастроф или стихийных бедствий.
- **5.** Изготовитель не несет ответственности за повреждение, потерю прибыли, вызванных использованием оборудования не по назначению.
- <span id="page-13-0"></span>**6.** Изготовитель не несет ответственности за повреждение, вызванное неаккуратной транспортировкой оборудования или вследствие соединения с другим оборудованием.

# **Глава 2: Настройка ZOOM 300**

# <span id="page-14-0"></span>**2.1 Пошаговый процесс установки**

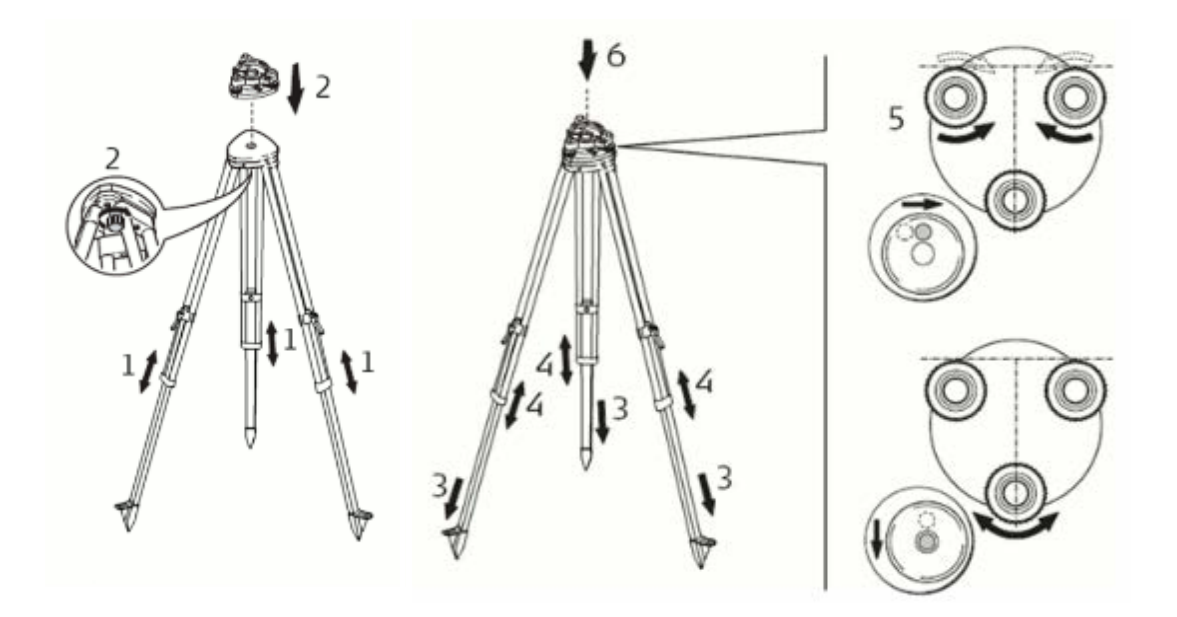

- **1.** Выдвиньте ножки штатива на равную длину для принятия штативом устойчивого положения. Затяните стопорные винты ножек. Отомкните фиксаторы на ножках, чтобы изменить их длину.
- **2.** Установите треггер на штативе и зафиксируйте фиксирующий винт
- **3.** Сильно вдавите в землю ножки штатива.
- **4.** Установите штатив таким образом, чтобы положение его головки максимально приближалось к горизонтальному.
- **5.** Отгоризонтируйте треггер с помощью круглого уровня.

Одновременно вращайте два подъемных винта в противоположных направлениях.

Пузырек уровня должен сместиться в направлении указательного пальца правой руки. Теперь, для приведения пузырька в нуль-пункт используйте третий подъемный винт.

- **6.** Установите инструмент на трегер (e) и закрепите его при помощи закрепительного винта.
- **7.** Убедитесь в том, что инструмент отгоризонтирован по встроенному круглому уровню

# <span id="page-15-0"></span>**2.2 Установка/извлечение аккумуляторов**

Для сканера ZOOM X300 можно использовать следующие типы источников питания:

- **1.** Набор аккумуляторов для ZOOM 300 (для работы без проводов, входят в комплект).
- **2.** Внешний источник питания для ZOOM 300 (опционально, ZOOM300 Smartcable)

*На рисунке 3* представлен аккумуляторный блок: для его корректной установки контакты должны быть направлены вверх, а рукоятка должна быть на противоположной стороне.

*На рисунке 4* показан отсек для аккумуляторов ZOOM 300 , расположенный на задней стороне сканера.

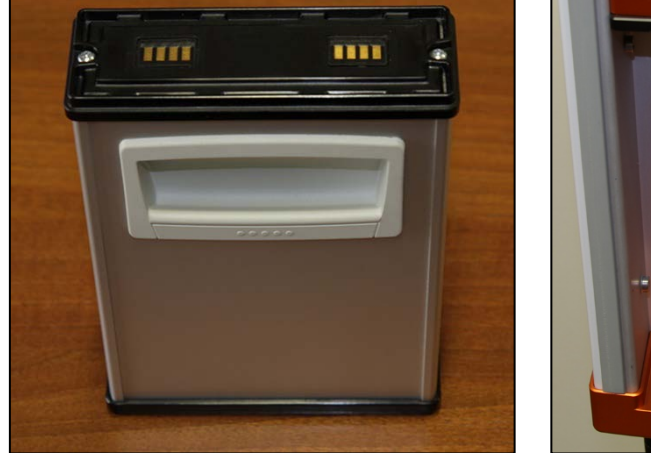

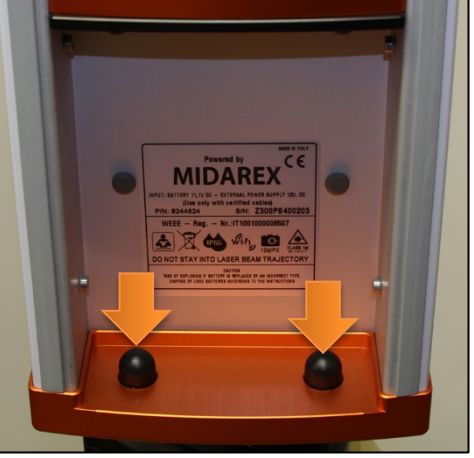

<span id="page-15-1"></span>Рисунок 3: ZOOM 300 отсек для аккумуляторов Рисунок 4: ZOOM 300 аккумуляторный блок

## **2.2.1 Установка аккумуляторов ZOOM 300**

Для установки аккумуляторов, следуйте инструкции по установке, показанной на рисунках *5* и *6*.

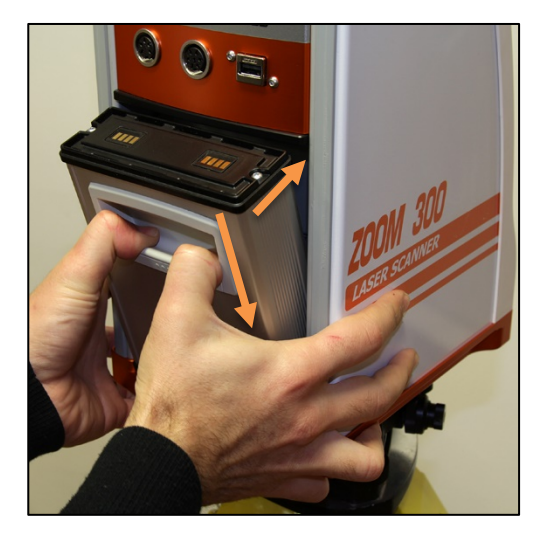

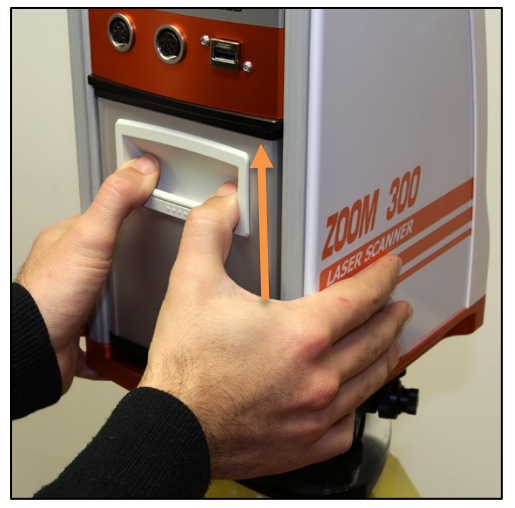

Рисунок 5: Установка аккумуляторов ZOOM 300

Рисунок 6: Установка аккумуляторов ZOOM 300

- **1.** Вставьте нижнюю часть аккумулятора в отсек, и утопите его вовнутрь.
- **2.** Используйте рукоятку для того, чтобы до конца утопить аккумулятор внутри отсека.
- **3.** Выровняйте аккумулятор вертикально.
- <span id="page-16-0"></span>**4.** Направьте аккумулятор вверх, до упора .

## **2.2.2 Извлечение аккумулятора ZOOM 300 :**

Чтобы извлечь аккумуляторы, следуйте рисункам *7* и *8*.

- **1.** Используйте рукоятку для отсоединения аккумулятора вниз до конца
- **2.** Наклоните аккумулятор вниз до тех пор, пока верхняя часть не выйдет из отсека.
- **3.** Выньте аккумулятор из упоров фиксаторов.

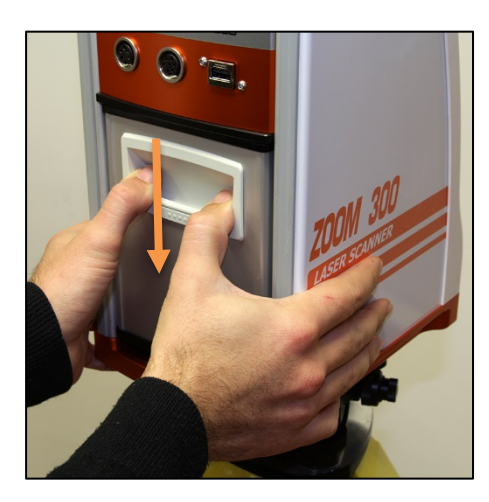

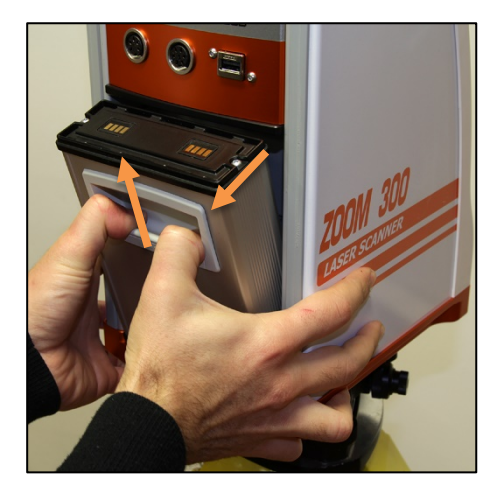

Рисунок 7: Извлечение аккумулятора Рисунок 8: Извлечение аккумулятора

# <span id="page-17-0"></span>**2.3 Зарядка аккумуляторов**

Аккумуляторы ZOOM 300 можно заряжать, используя зарядное устройство, идущее в комплекте поставки (*рис. 10*).

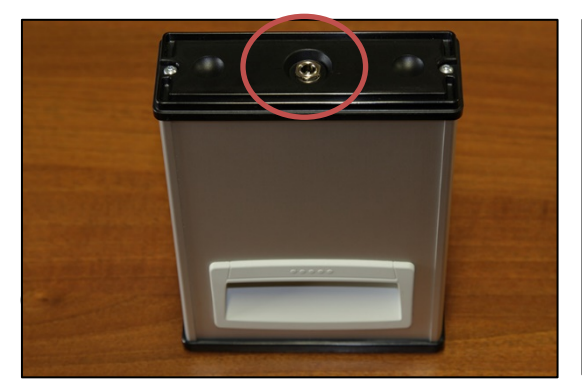

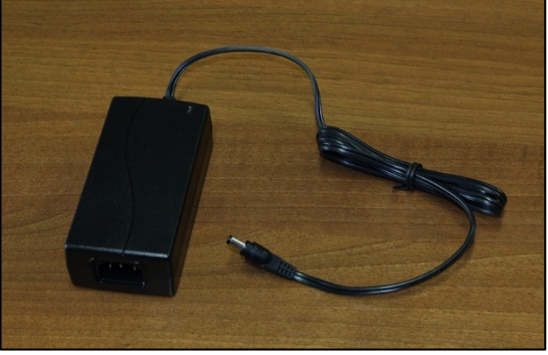

Рисунок 9: Кабель для подключение ЗУ Рисунок 10: Зарядное устройство

### <span id="page-17-1"></span>**2.3.1 Особенности**

Модель: зарядное устройство для литий-ионных аккумуляторов Входное напряжение: АС 100 ~ 240В 50/60 Гц Выходное напряжение: 12.6 В / 2 А

# <span id="page-18-0"></span>**2.3.2 Зарядка аккумулятора:**

- **1.** Присоедините кабель переменного тока к источнику питания *(рис. 11)*.
- **2.** Подсоедините разъем источника питания к аккумулятору (*Рисунок 12*).
- **3.** Воткните вилку в розетку переменного тока.

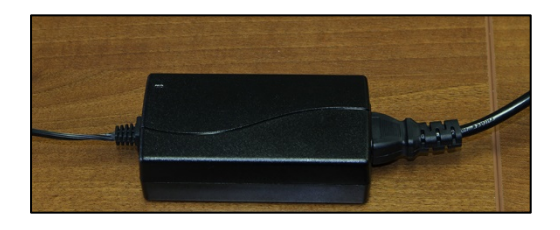

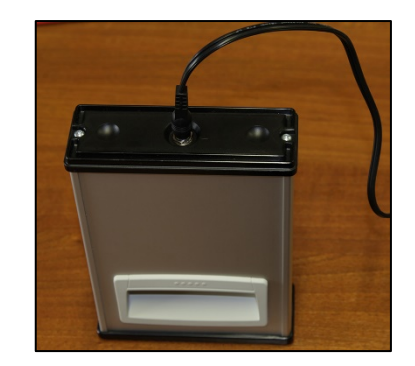

Рисунок 11: Источник питания

Рисунок 12 Присоединение разъема зарядного устройства

Во время процесса зарядки, индикатор на источнике питания будет показывать прогресс зарядки (*Рисунок 13*)

Время зарядки для полностью разряженного аккумулятора составляет ~ 3 часов.

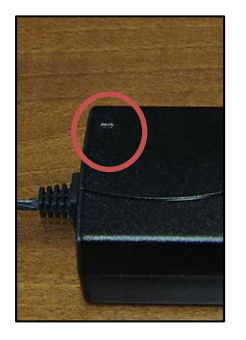

Рисунок 13 Индикатор заряда

**Постоянно горящий красный индикатор**: идет процесс зарядки. Не отсоединяйте аккумулятор.

**Постоянно горящий зеленый индикатор**: аккумулятор полностью заряжен. Отсоедините аккумулятор.

# <span id="page-19-0"></span>**Глава 3: Управление сканером ZOOM 300**

# <span id="page-19-1"></span>**3.1 Электропитание сканера**

Следующий рабочие процессы описаны при условии включенного питания. Для включения питания сканера нажмите кнопку в верхней части сканера. Нет необходимости держать ее нажатой, достаточно нажать и отпустить.

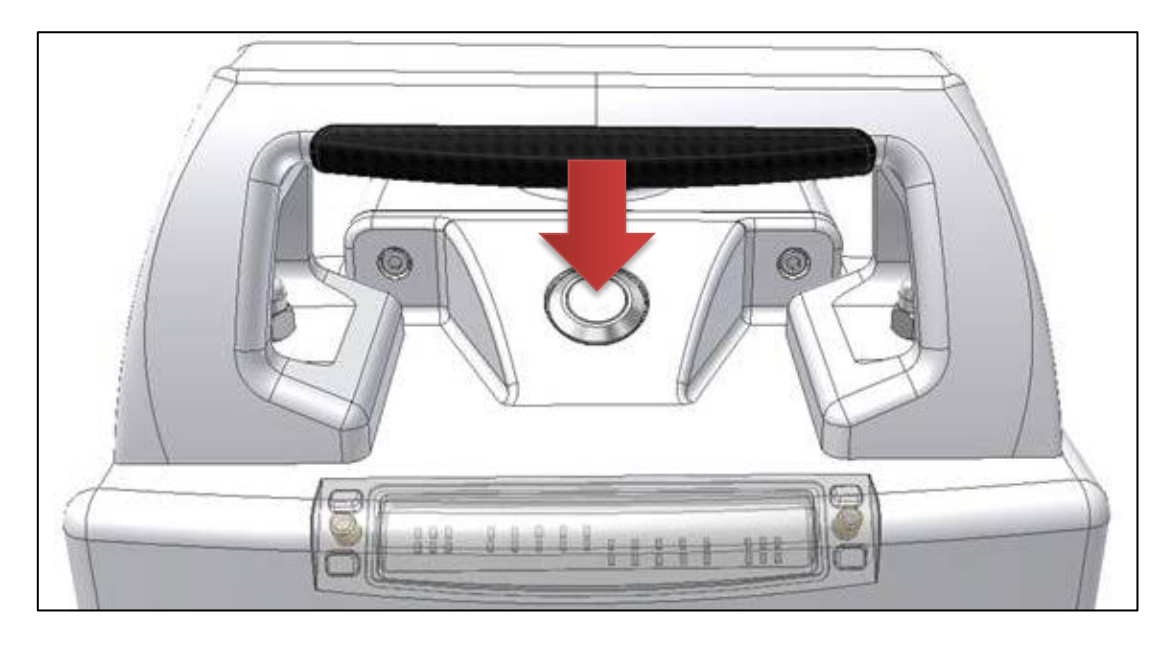

 Через небольшое время все световые индикаторы загорятся, и появится единичный звуковой сигнал.

Это означает, что инструмент включен.

- Статусные индикаторы начинают мигать, это означает, что сканер проходит процесс инициализации.
- Два коротких сигнала означают, что системный контроллер выполнил свои процедуры, и запущен микроконтроллер.
- Через некоторое время зеленый и желтый индикатор останутся включенными. Микроконтроллер инициализировал все блоки сканера.
- Если инициализация устройства успешна, то желтый индикатор выключиться и зеленый индикатор останется включенным.
	- o
	- o Три коротких сигнала просигнализируют об этом.
- Если инициализация не прошла,
	- o то желтый и зеленый индикаторы отключаться, а красный начнет мигать.
	- o Раздастся единичный длительный сигнал.
	- o Через некоторое время микроконтроллер снова произведет попытку инициализации.

Если система не сможет корректно инициализироваться, микроконтроллер будет повторять попытки выполнить инициализацию до тех пор, пока сканер не отключиться.

# <span id="page-20-0"></span>**3.2 Выключение сканера**

Отключить сканер можно двумя способами:

# <span id="page-20-1"></span>**3.2.1 Стандартное отключение**

# <span id="page-20-2"></span>**3.2.1.1 До прошивки версии 0.4.100**

- **1.** Нажмите кнопку питания и удерживайте ее нажатой
- **2.** Через некоторое время прозвучит звуковой сигнал. Продолжайте нажимать кнопку.
- **3.** Прозвучит второй сигнал. Продолжайте держать кнопку нажатой.
- **4.** Через некоторое время прозвучит последовательность звуковых сигналов. Если вы отпустите кнопку во время этой фазы, начнет стандартное отключение:
	- o Прозвучит короткий звуковой сигнал,
	- o Прозвучит длинный звуковой сигнал,
	- o После этого система отключиться

## <span id="page-20-3"></span>**3.2.1.2 Версия прошивки позже, чем 0.4.100**

- **1.** Нажмите кнопку и удерживайте ее нажатой
- **2.** Через некоторое время прозвучит звуковой сигнал. Продолжайте нажимать кнопку.
- **3.** Прозвучит второй сигнал. Продолжайте держать кнопку нажатой.
- **4.** Через некоторое время прозвучит последовательность звуковых сигналов. Если вы отпустите кнопку во время этой фазы, начнет стандартное отключение:
	- o Прозвучит короткий звуковой сигнал,
	- o Прозвучит длинный звуковой сигнал,
	- o **Светодиодные индикаторы состояния: Зеленый → Включится Желтый и Красный**  $\rightarrow$  будут мигать
	- o **Индикаторы GPS: Зеленый** выключится **Жельтый и Красный → будут мигат**
	- o Индикаторы прогресса пробегут с право налево.
	- o После этого система отключиться

## <span id="page-20-4"></span>**3.2.2 Ускоренное отключение**

Если система не отключилась после стандартной процедуры отключения, можно использовать принудительное отключение сканера:

- **1.** Выполняйте шаги по стандартной процедуре отключения (глава 3.2.1.1) , но не отпускайте кнопку после шага 4.
- **2.** Появится другой звуковой сигнал.
- **3.** Немедленно после этого звукового сигнала появится множественная серия очень коротких сигналов. Отпустите кнопку, и система отключится.

**ВНИМАНИЕ! –** }Пытайтесь всегда использовать стандартную процедуру отключения. Все данные будут потеряны, если принудительное отключение питания было сделано во время сканирования или сохранения.

# <span id="page-21-0"></span>**3.3 Световые индикаторы**

На верхней части сканера расположены 14 световых индикаторов.

- Три световых индикатора слева показывают статус сканера. Они имеют три цвета: красный, желтый и зеленый. Начиная слева: **Красный**, **Желтый**, **Зеленый**
- Десять **синих** световых индикаторов в средней части предназначены для сигнализации о длительных операциях (сканирование и сохранение).
- Три световых индикатора справа сигнализируют о статусе GPS, если он присоединен. Начиная слева: **Зеленый**, **Желтый**, **Красный**

Каждый световой индикатор имеет три разных состояния:

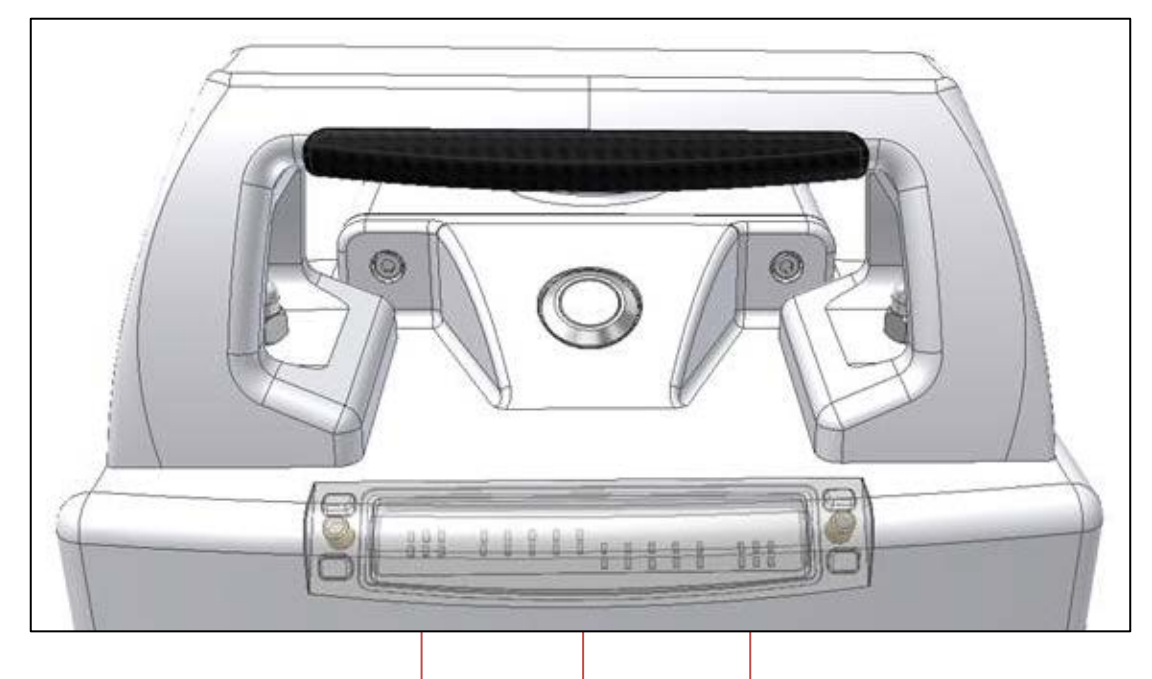

Рисунок 14: Индикаторы светодиодные

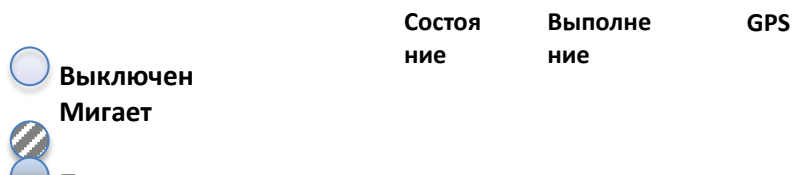

<span id="page-21-1"></span>**Постоянная индикация**

# **3.3.1 Статусная индикация**

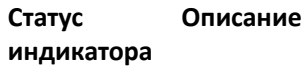

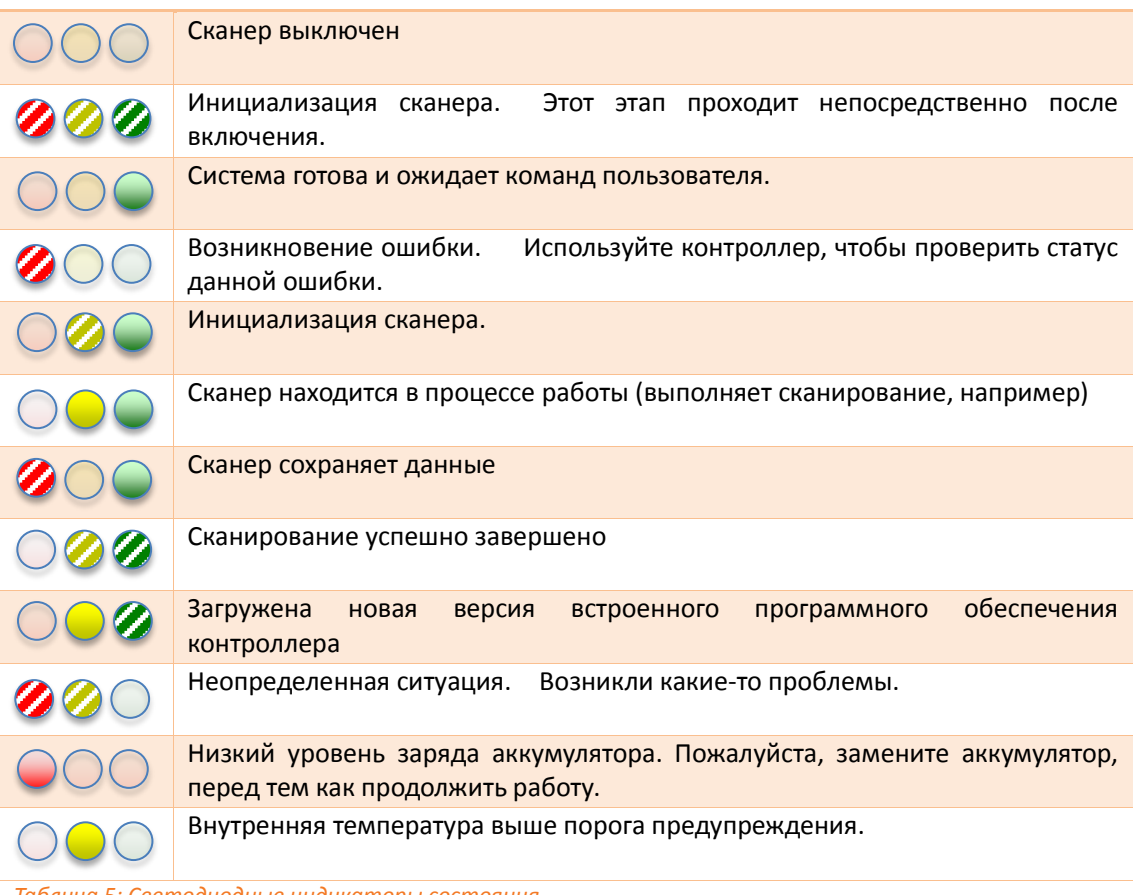

*Таблица 5: Светодиодные индикаторы состояния*

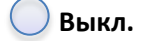

**Мигают**

**Постоянная индикация**

# <span id="page-23-0"></span>**3.3.3 Низкий заряд аккумулятора**

Постоянно проводится контроль уровня заряда аккумулятора. Критичное значение - ниже 20%, загорается **красный** светодиод:

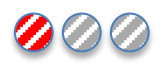

- **Ниже 20%:** Светодиод включен, выключается на 1 секунду каждые 8 секунд
- **Ниже 15%:** Индикатор включен, выключается на 1 секунду каждые 2 секунды
- **Менее 10%:** Индикатор непрерывно работает

Звуковые сигналы:

- **Менее 15% :** один короткий сигнал каждые 16 секунд
- **Менее 10% :** один короткий сигнал каждые 4 секунды
- **Менее 5% :** продолжительный сигнал каждые 4 секунды

## <span id="page-23-1"></span>**3.3.4 Индикация перегрева прибора**

Внутренняя температура прибора всегда контролируется. Индикация происходит на **желтом светодиоде**:

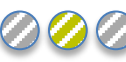

- **Температура < -15° или > +75°:** Индикатор включен, выключается на 1 секунду каждые 8 секунд.
- **Температура < -20° или > +80°:** Индикатор включен, выключается на 1 секунду каждые 2 секунды.
- **Температура < -25° или > +85°:** Индикатор непрерывно включен

Звуковая индикация. В случае двойного предупреждения (температурном и о низком уровне заряде батарей) приоритет у температурного предупреждения:

- **Температура < -20° или > +80°:** короткий звуковой сигнал каждые 16 секунд
- **Температура < -25° или > +85°:** короткий звуковой сигнал каждые 4 секунды
- **Температура < -30° или > +90°:** продолжительный сигнал каждые 4 секунды

# <span id="page-24-0"></span>**3.3.5 GPS смещение**

Данная диаграмма иллюстрирует положение исходной точки измерения и смещение крепления GPS приемника относительно нее.

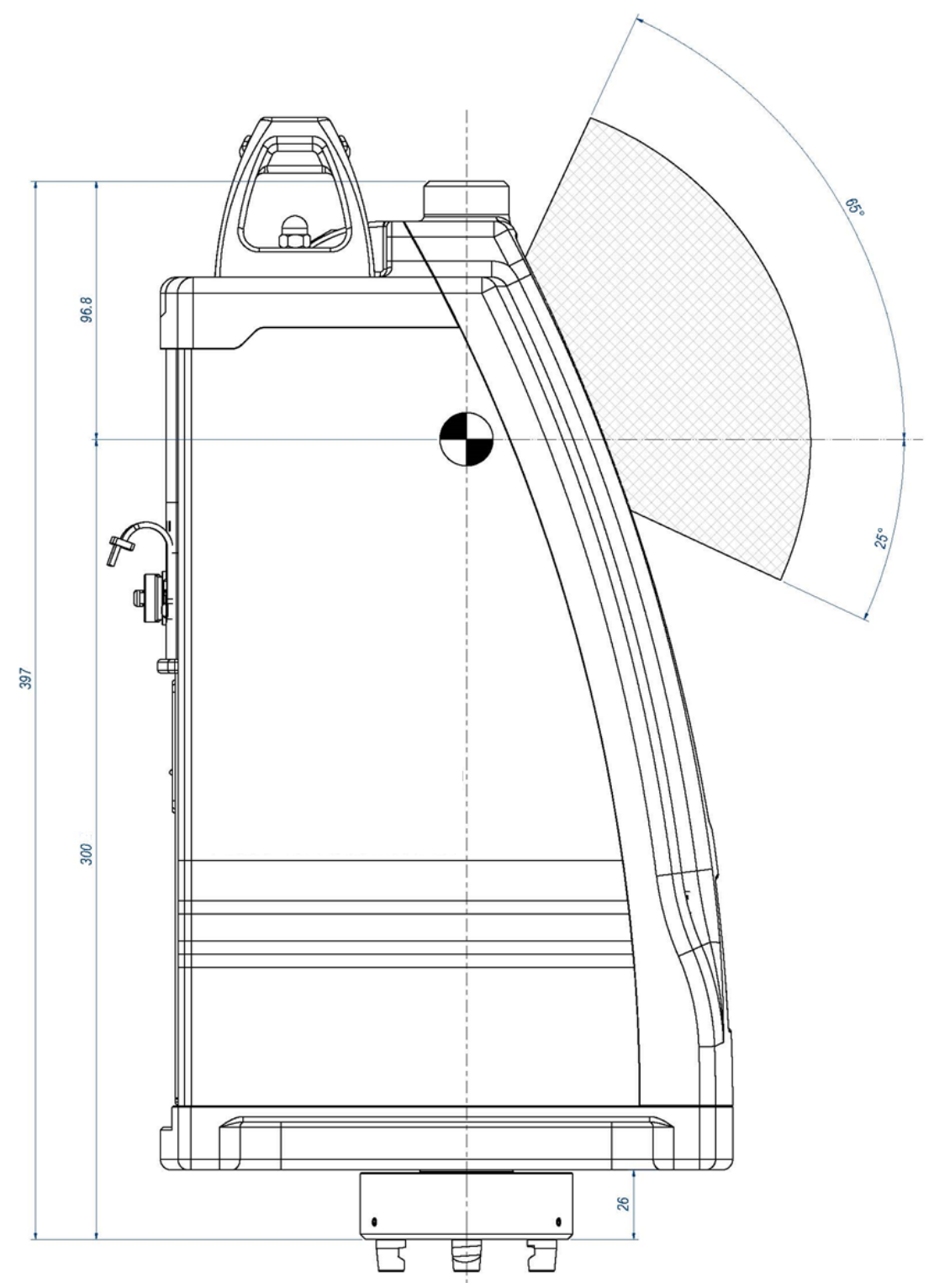

Рисунок 15: GPS смещения

# <span id="page-25-0"></span>**3.3.6 Смещение вертикального крепления ZOOM300 (дополнительный аксессуар)**

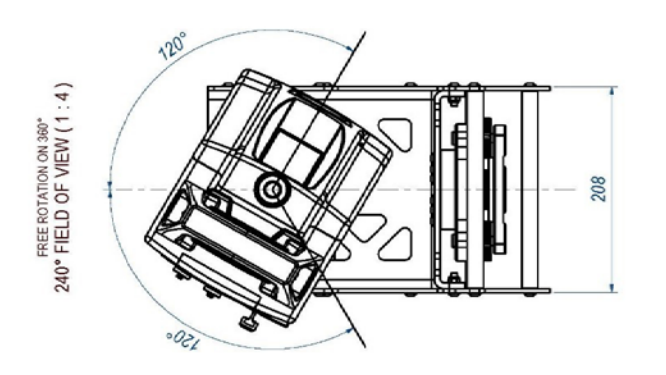

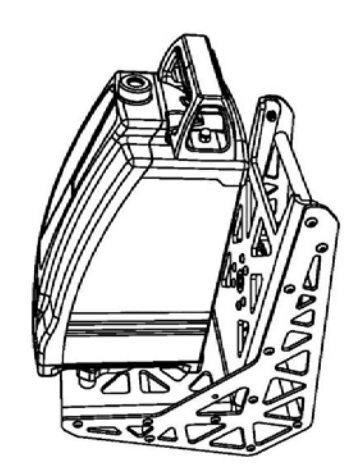

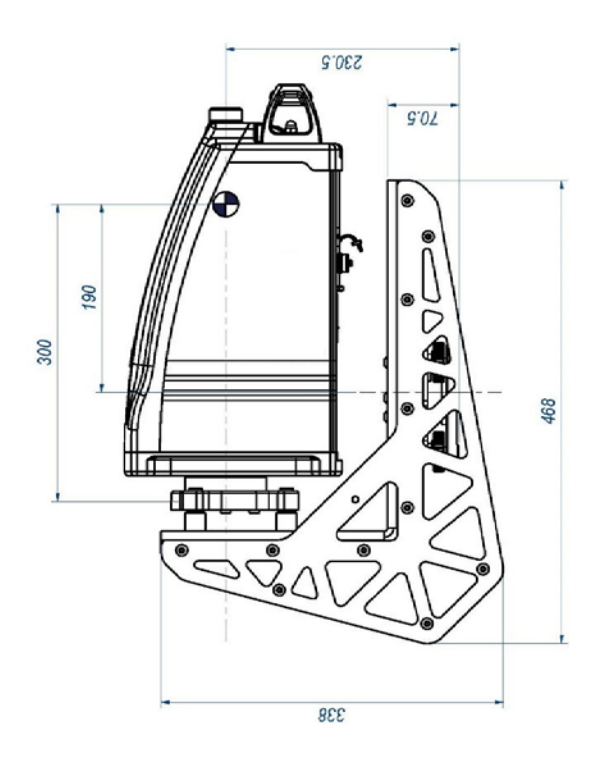

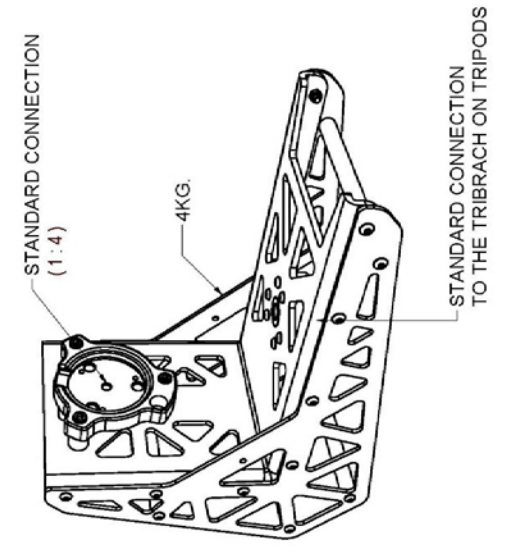

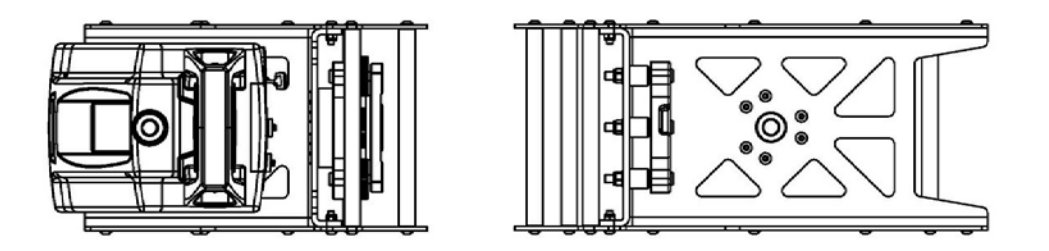

Рисунок 16: Смещение вертикального крепления ZOOM300

# <span id="page-26-0"></span>**3.4 Управляющее программное обеспечение**

Для управления лазерным сканером ZOOM 300 вам необходимо иметь в наличии внешнее управляющее устройство (ноутбук, планшет, или смартфон), с установленным модулем Wi-Fi и WEB-браузером.

Не требуется иметь даже установленные драйверы или программы – сервер WEB интерфейса встроен в сканер.

# <span id="page-26-1"></span>**3.4.1 Используемые операционные системы и браузеры WEB**

WEB – интерфейс сканера ZOOM 300 использует язык гипертекстовой разметки HTML 5, который совместим с большинством последних браузеров .

В таблице 6 представлены операционные системы и WEB браузеры, которые были успешно протестированы со сканером ZOOM 300 . Пожалуйста, старайтесь не использовать Explorer.

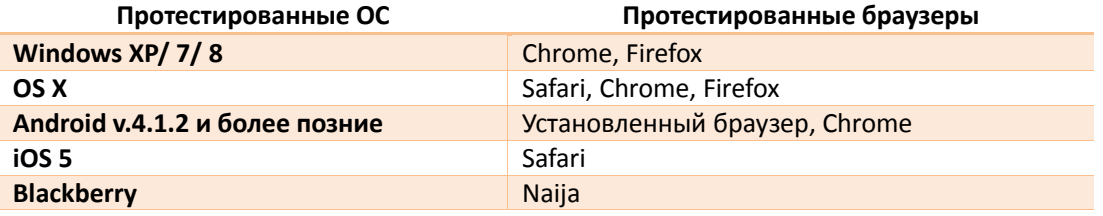

*Таблица 6: Протестированные операционные системы и браузеры*

# <span id="page-26-2"></span>**3.4.2 Соединение с ZOOM300**

**1.** Активируйте модуль Wi-Fi на своем управляющем устройстве

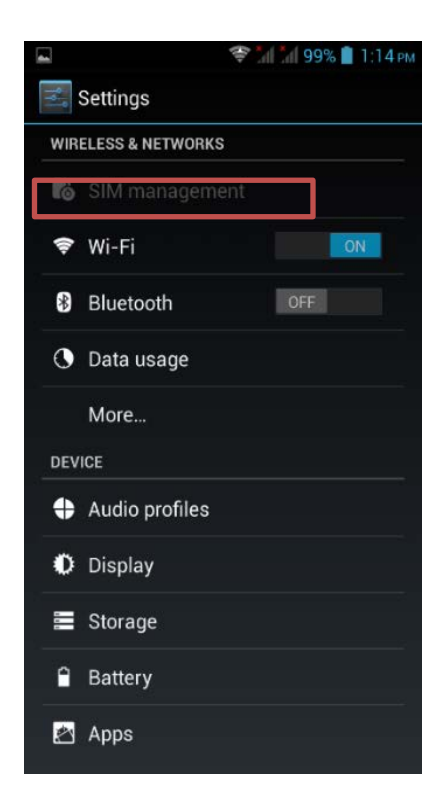

**2.** Найдите беспроводную сеть ZOOM300 с использованием менеджера соединения OS: название соответствует серийному номеру (например: *Z300PSXXXXXX*)

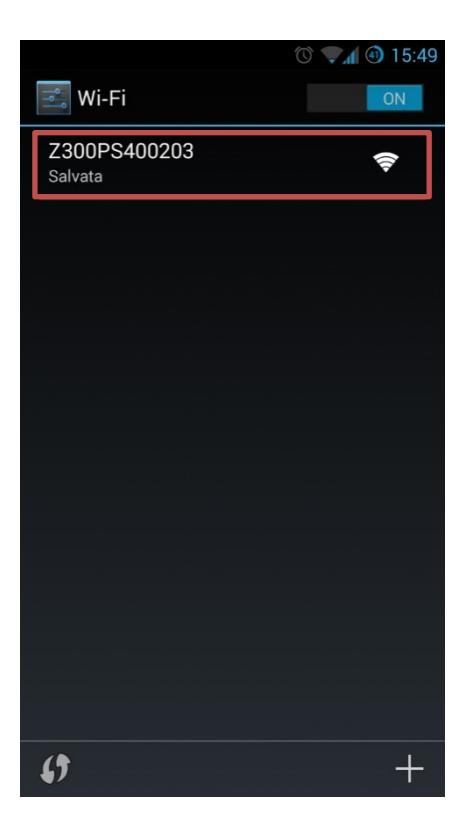

**3.** Присоединитесь к сети ZOOM300 (открытая сеть, пароль не нужен)

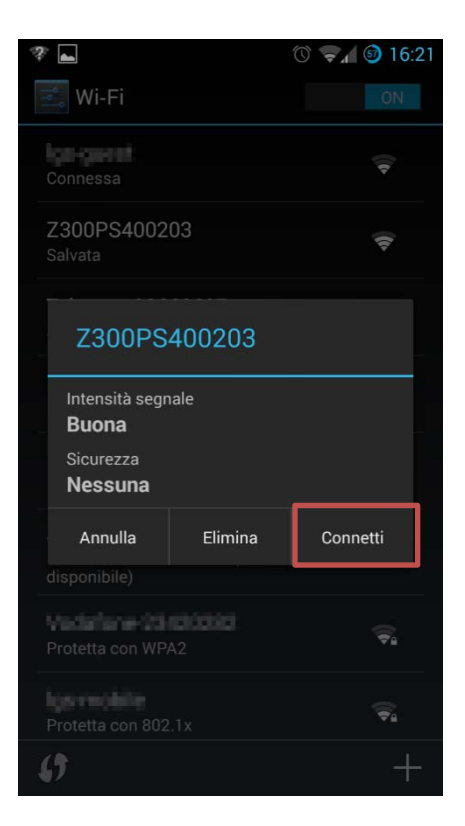

**4.** Откройте web- браузер, вы будете автоматически перенаправлены на главную страницу ZOOM300

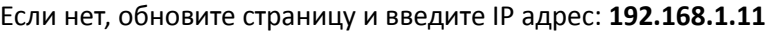

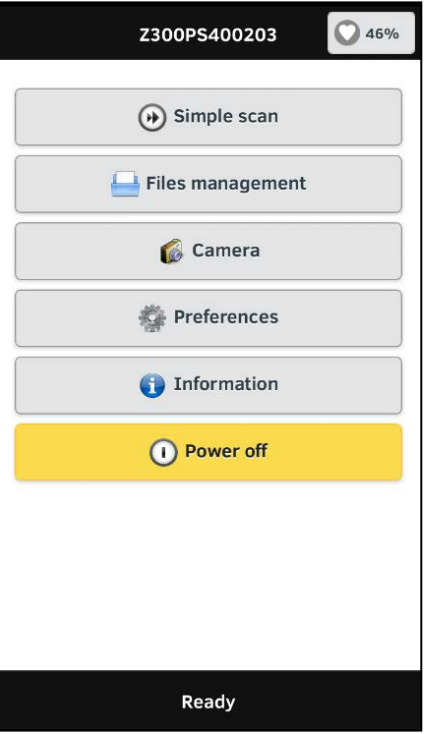

- **5.** Доступ на главную страницу защищен через номер «User ID» и пароль. Установки по умолчанию:
	- **User ID**: ZOOM300 или Zoom300 (без учета регистра)
	- **Пароль**: 1234

Пользователь может выбрать, заменить номер пользователя ID и пароль, или удалить защиту (см. раздел 3.5.5.2).

# <span id="page-29-0"></span>**3.5 WEB интерфейс**

# <span id="page-29-1"></span>**3.5.1 Home page (домашняя страница)**

*Домашняя страница* – это главное меню веб-интерфейса ZOOM300 . Из него пользователь может получить доступ ко всем функциям сканера и его настройкам.

#### **Домашняя страница Функции**

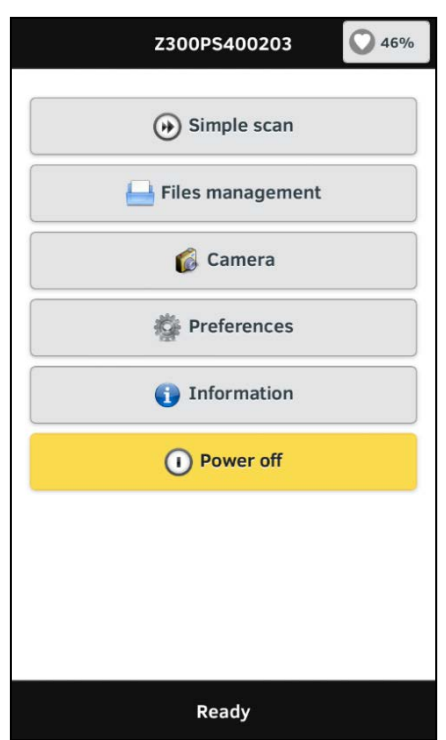

**«Simple Scan»** 

доступ к процедуре сканирования

#### **«File management»**

просмотр и управление сохраненными данными

#### **Камера**

доступ к установкам камеры и режиму предпросмотра

#### **«Preferences»**

предустановки:

- **-** Language: изменить язык программы
- **Security: включить/отключить сетевую** защиту
- **Calibration**
- Включить/выключить красную линию траектории
- Обновить встроенное ПО ZOOM300

### **Информация**

подробная информация о ПО и устройстве

#### **Power off**

Остановить текущий процесс и выключить сканер.

**Простой скан Функции**

# <span id="page-30-0"></span>**3.5.2 Simple scan (простой скан)**

Меню простого скана обеспечивает доступ к панели управления сканером. В нем можно установить параметры нового скана и опции.

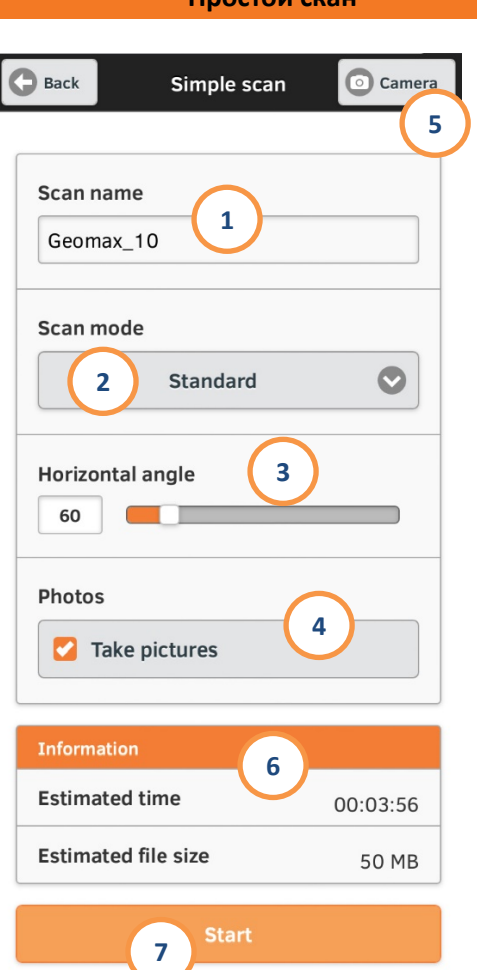

#### **Совет!**

Расположите центр скана (c) вдоль биссектрисы горизонтального угла (α):

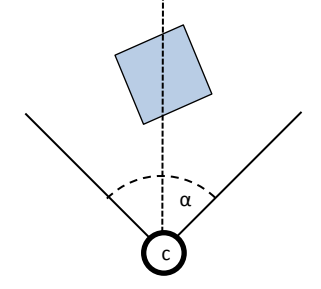

Поверните окно лазерного излучателя к центру скана и установите угод сканирования для того, чтобы охватить всю область или ее часть.

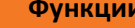

#### **1. «Scan name»**

введите название нового скана.

#### **2. Scan mode**

выберете разрешение (детализацию) нового скана (раздел 1.4.).

#### **3. Horizontal angle**

Установка угла поворота сканера по горизонтали (в угловой мере).

#### **4. Photos**

Включить /выключить фотографирование с использованием встроенной камеры.

Если данная опция активирована, то камера начнет делать фотографии сразу после выполнения сканирования.

Две встроенные цифровые камеры, работающие синхронно, позволяют покрыть поле зрения по вертикали.

Число фотографий зависит от выбранного размера горизонтальной области.

#### **5. Камера**

Вход в меню Камера (см. параграф 3.5.4).

#### **6. Информация**

Отображает информацию об ориентировочном времени сканирования и размере файла в зависимости от настроек (фотографии прилагаются).

#### **7. Start**

Нажмите кнопку **Start** для запуска сканирования, в соответствии с выбранными настройками.

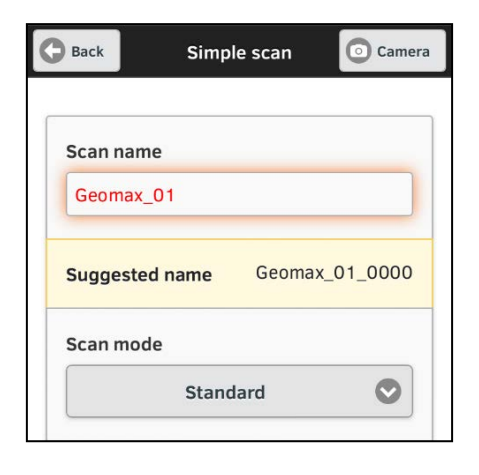

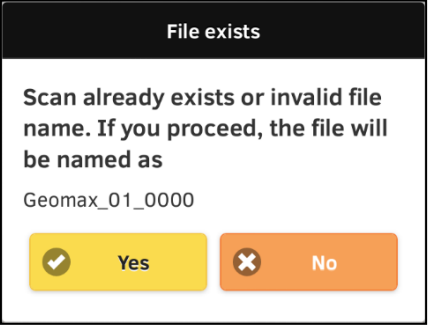

Переименование нового сканирования потребуется, если скан с таким именем уже существуют в папке Данных или недопустимое Имя файла, имя скана будет окрашено в красный и сообщение с рекомендуемым именем будет отображаться в желтом окне.

Нажмите на него, чтобы подтвердить.

Если предложенное имя не принято, недоступное или повторяющееся имя не изменится. Нажатие на кнопку Start приведет в появлению системного сообщения с запросом переименовать название:

- Да: скан будет переименован на предложенное.
- Нет: возврат на страницу Simple Scan и пользователь должен переименовать текущий скан.

#### **Примечание:**

Некоторые знаки, такие как пробелы или специальные символы, запрещено использовать во избежание проблем системы.

Разрешенные символы:

- 0…9
- a…z
- A…Z
- \_ *[underscore]*

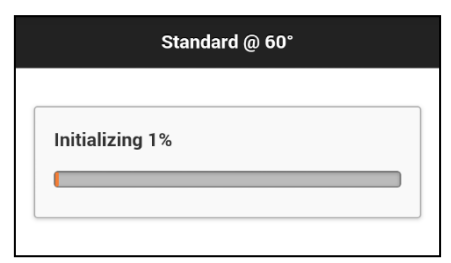

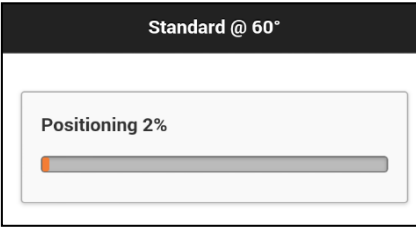

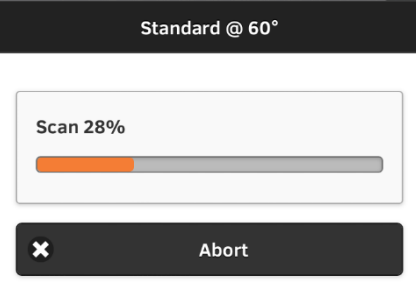

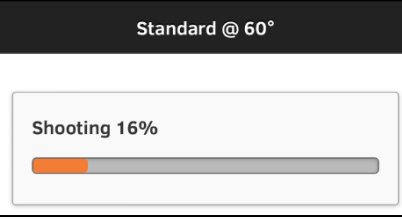

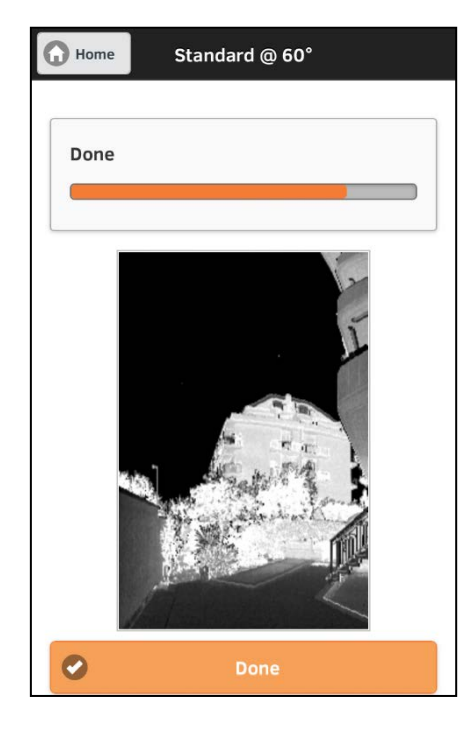

**Процесс сканирования** проходит по трем/четырем последовательным этапам.

### **1. Initializing**

происходит разогрев сканера, регистрация центрального положения.

#### **2. Positioning**

Поворот к начальному положению (start position).

#### **3. Scan**

Запуск сканирования. Используйте либо программный индикатор выполнения или панель световых индикаторов для контроля за процессом сканирования.

После того, как скан закончен, ZOOM300 возвратиться к центральной позиции.

#### **4. Shooting (опционально)**

Если камера включена, то фотографии автоматически собираются после сканирования.

#### **5. Finalizing/Saving**

данные сохраняются во внутренней памяти сканера.

Нажмите **Done** для возврата меню «Simple scan».

# <span id="page-33-0"></span>**3.5.3 Управление файлами**

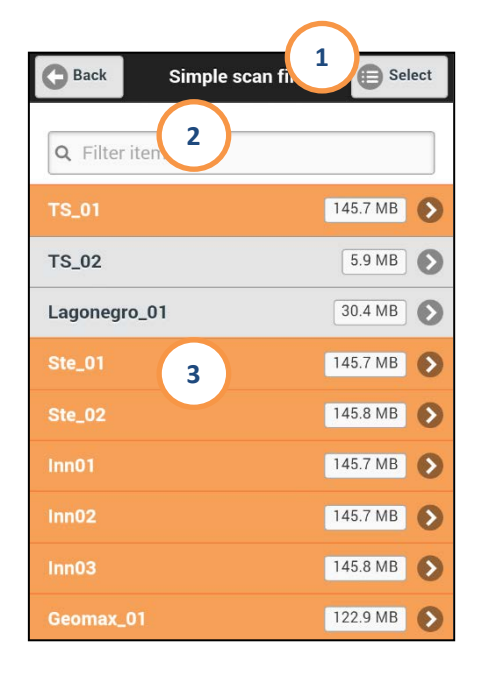

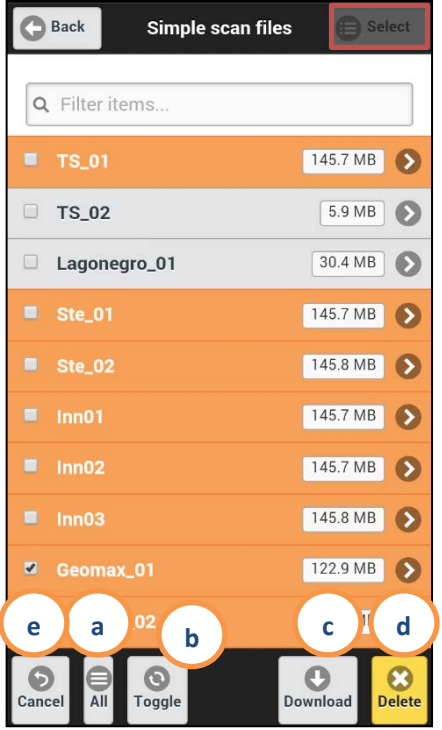

#### **Управление файлами Функции**

Из данного меню имеется возможность отображать файлы, сохраненные во внутренней памяти сканера, а также управлять ими и просматривать информацию о скане.

На странице быстрого просмотра вы можете получить следующую информацию:

- Сканы в синей папке с фотографиями. Сканы в серой папке без фотографий.
- Справа указан размер файла в .x3a формате.

#### Доступно:

- **Выбрать функцию или настройку**
- **Поиск с использованием фильтра**
- **Дополнительная информация**

#### **1. Кнопка выбора**

Если вы нажмете кнопку **Select** , маленькие прямоугольники появятся рядом с именем скана.

Эта функция позволяет показывать или переходить к другим функциям приложения:

#### **a. All**

Все сканы будут выбраны.

#### **b. Переключить**

Снимется текущее выделение и все не выделенные файлы выделятся.

#### **c. Загрузить**

Загрузить все выбранные файлы из этой директории в одни скан архив (.x3a) через Wi-Fi.

#### **Примечание**

Более подробная информация о форматах скана в параграфе 4.1.

#### **d. Удалить**

Удалить все выбранные данные.

#### **5. Отменить**

Выход из меню **Select**.

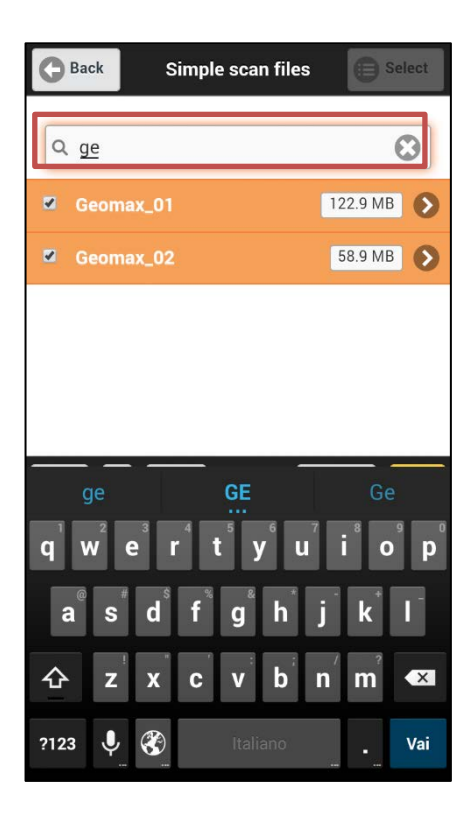

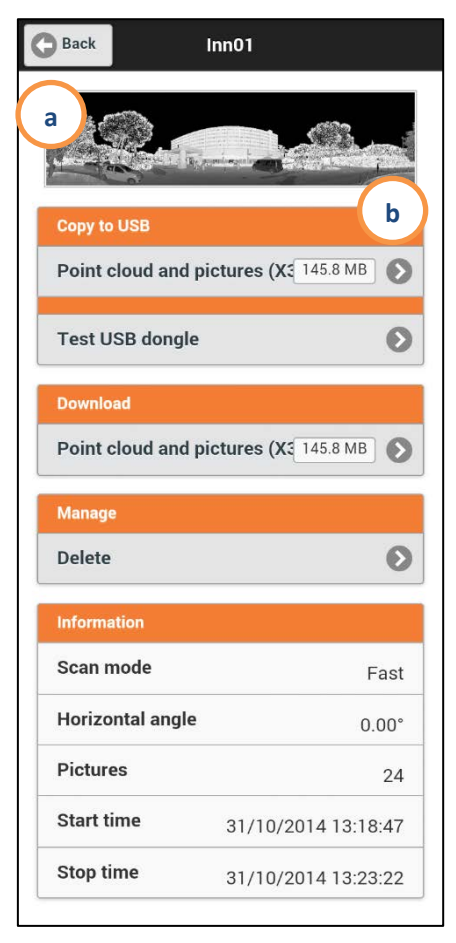

#### **2. Поиск по параметру**

В строке поиска по параметру введите имя или часть его, и все файлы соответствующие заданному поиску отобразятся.

#### **3. Параметры скана**

При нажатие на конкретный файл скана вы перейдете на страницу с информацией о нем.

На данной странице есть следующая информация:

#### **а. Предварительный просмотр скана**

Предварительный просмотр скана представляет собой облако сканированных точек (без фото).

#### **b. Копировать на USB**

Загрузка на USB флеш возможна, если она подключена к сканеру ZOOM300.

Нажмите на **Point cloud and pictures (X3A)** (Облако точек и изображения) чтобы загрузить их на USB флеш. Справа указан размер файла.

ПО после версии 0.5.48 позволяет определять объем свободной памяти на USB-флеш. **Test USB dongle** (смотри раздел 3.5.6.6)

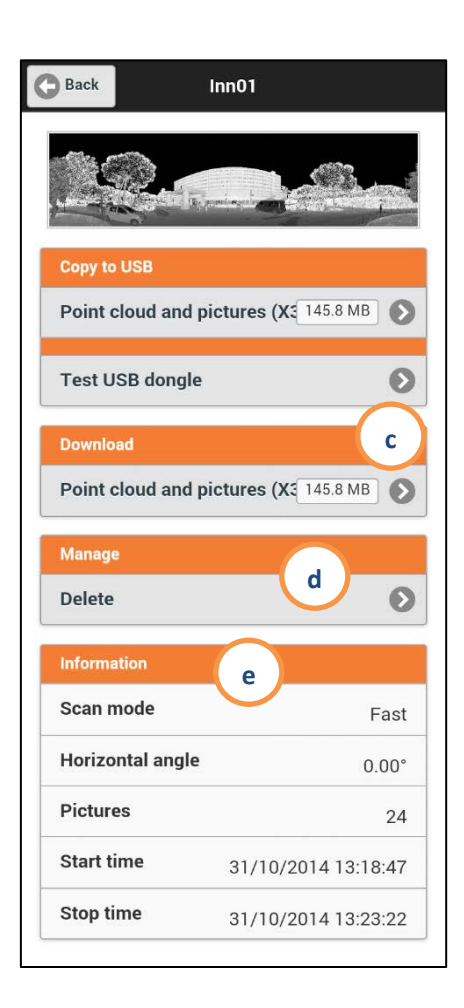

#### **Примечание**

Устанавливать USB флеш можно только после включения сканера ZOOM300 и извлекать, только после его выключения.

#### **c. Download (Загрузка)**

Загрузка выбранного файла через Wi-Fi или Ethernet кабель (опционально). Справа указан размер файла.

#### **d. Manage - Delete (Управление - Удаление)**

Удалить выбранные файлы из памяти прибора.

#### **Примечание**

Восстановить данные после их удаления не возможно!

#### **e. Information (ИНформация)**

В этом окне отображается информация о скане.

- **Режим сканирования** (Обзор, Быстрый, Стандартный)
- **Horizontal angle (Горизонтальный угол):** горизонтальный угол вращения сканера во время сканирования;
- **Pictures (Изображения):** число изображений выполненных камерой и связанных с данным сканом;
- **Start Time/Stop time (Время начала\Время завершения):** время выполнения сканирования.

# <span id="page-36-0"></span>**3.5.4 Камера**

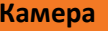

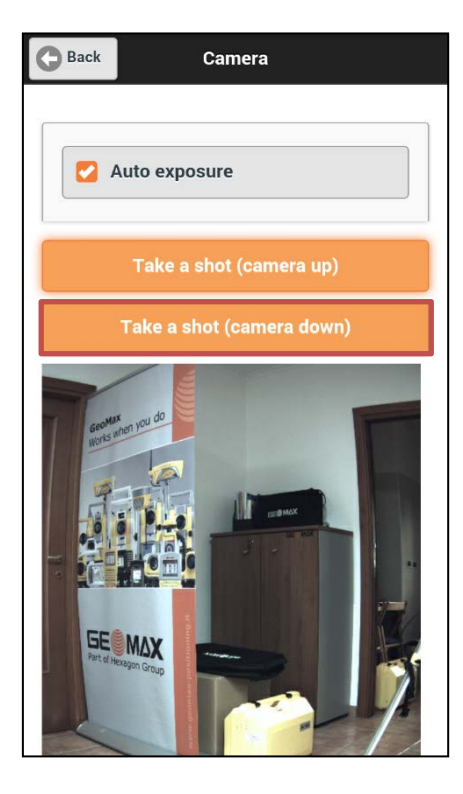

# **Back** Camera Auto exposure Exposure (1/10 ms) 2675 **Fine regulation**  $-25$  $\Box$ Take a shot (camera down)

#### **Примечание**

Картинки предпросмотра не хранится в внутренней памяти.

#### **Камера Функции**

Данное меню позволяет выполнить настройки (например, освещенности) интегрированных камер (верхней и нижней вместе и по отдельности) путем получения снимков в режиме предпросмотра.

#### **Auto exposure (Авто выдержка)**

Поставьте флажок, чтобы установить выдержку в зависимости от освещенности для каждого фото.

Нажмите **Take a shot** (сделать фото), чтобы просмотреть картинку с выбранной камеры:

**Camera up (верхняя камера)**: верхняя камера, направлена горизонтально.

**Camera down (нижняя камера)**: нижняя камера, направлена вверх.

### **Manual exposure. Ввод выдержки в ручную**

Введите величину экспозиции или передвиньте курсор для ее установки.

Нажмите **Take a shot** (сделать фото), чтобы просмотреть картинку с выбранной камеры:

**Camera up (верхняя камера)**: верхняя камера, направлена горизонтально.

**Camera down (нижняя камера)**: нижняя камера, направлена вверх.

#### **Совет:**

В условиях высокой освещенности, установите первый параметр минимум на 25 мсек и перемещайте второй ползунок слева направо, пока не найдете правильный баланс.

# <span id="page-37-0"></span>**3.5.5 Предустановки**

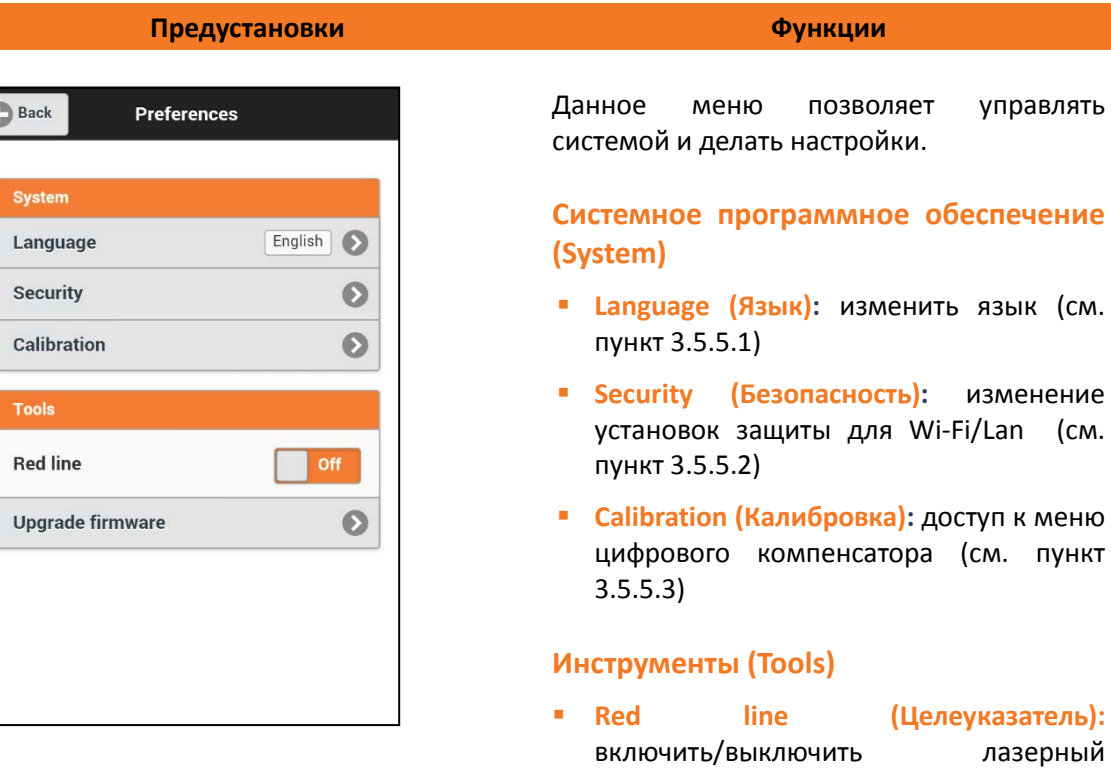

 **Upgrade firmware (Обновить ПО):** переход в окно для обновления встроенного ПО (см. пункт 3.5.5.4)

целеуказатель (не измеряющий)

# <span id="page-38-0"></span>**3.5.5.1 Выбор языка**

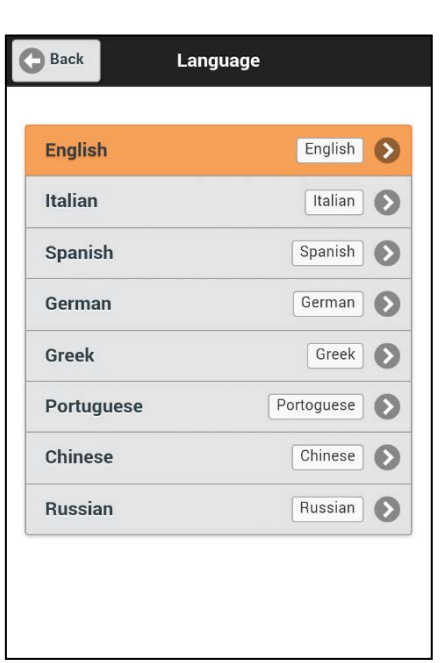

**Язык Функции**

Используя данное меню становится возможным изменить язык встроенного в сканер программного обеспечения.

Нажмите на искомый язык для его выбора.

#### **Примечание**

Компания Midarex периодически выпускает дополнительные языковые пакеты, независимо, либо по требованию.

### <span id="page-38-1"></span>**3.5.5.2 Безопасность**

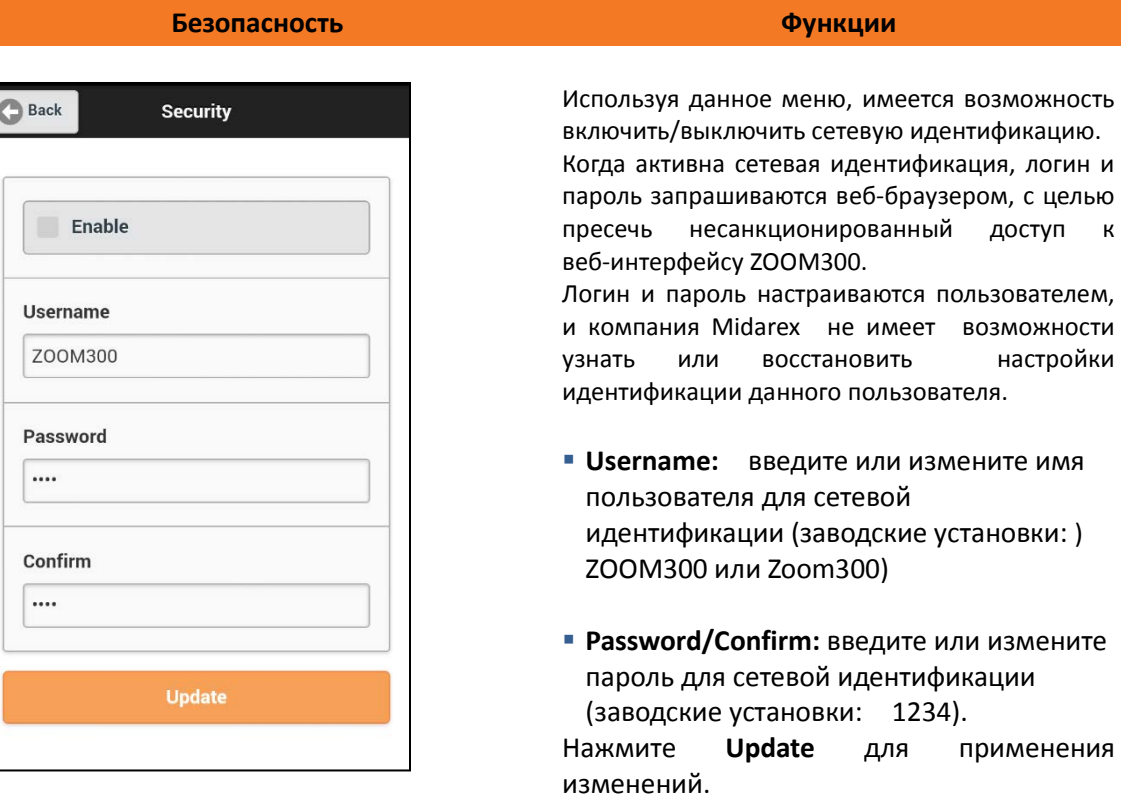

# <span id="page-39-0"></span>**3.5.5.3 Компенсатор**

<span id="page-39-1"></span>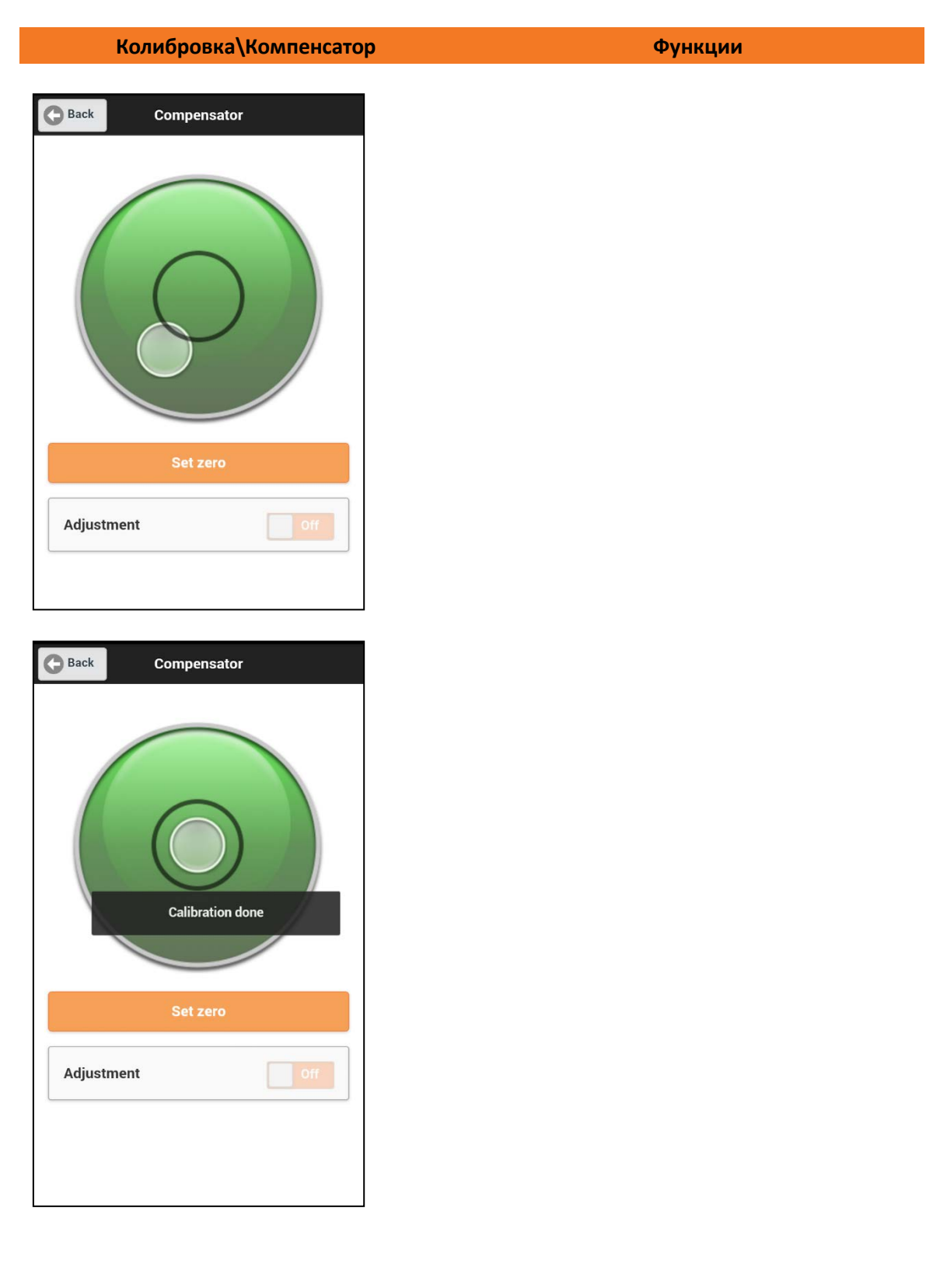

# **3.5.5.3 Обновление встроенного программного обеспечения**

Компания Midarex периодически выпускает новые релизы программного обеспечения для сканера ZOOM300.

Необходимость в обновлении программного обеспечения может возникнуть по разным причинам: появление новых функций, исправление выявленных ошибок, а также улучшение функциональных возможностей программы.

Обновление встроенного программного обеспечения может быть выполнено либо авторизованными дилерами Midarex и опытными пользователями.

Если вам нужна дополнительная информация или инструкции обращайтесь в Midarex LaserTeam support.

#### **Изменения в последних версиях прошивки**

До прошивки версии 0.5.99 расширение файла *bin*. Данный формат не используется начиная с версии 0.6.0.

*x3u* расширение используется в прошивке 0.6.0 и более поздних версиях. Если было установлено ПО, поддерживающее формат *x3u*, возврат к версии с *bin*

#### **Обновление встроенного программного обеспечения: Функции**

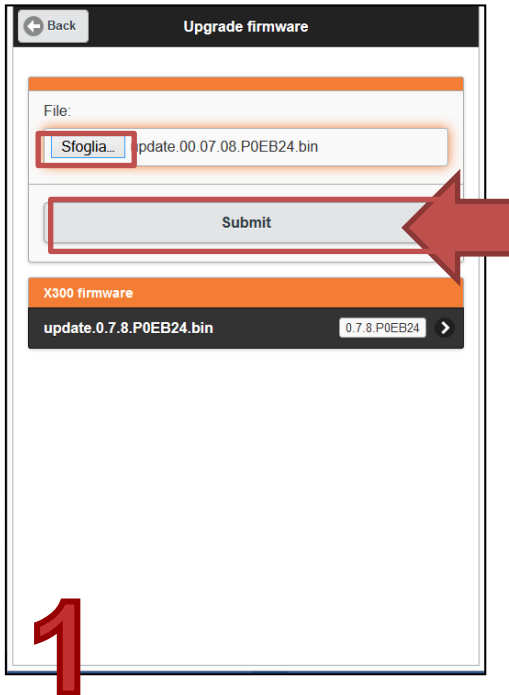

Строго следуйте шагам, описанным для обновления ПО:

#### **Шаг 1**

Укажите путь к файлу, где лежит файл с расширением (\*.bin или \*.x3u), предоставленный Midarex (авторизованным дилером Midarex ).

Нажмите кнопку **Submit** для загрузки файла в постоянную память ZOOM300.

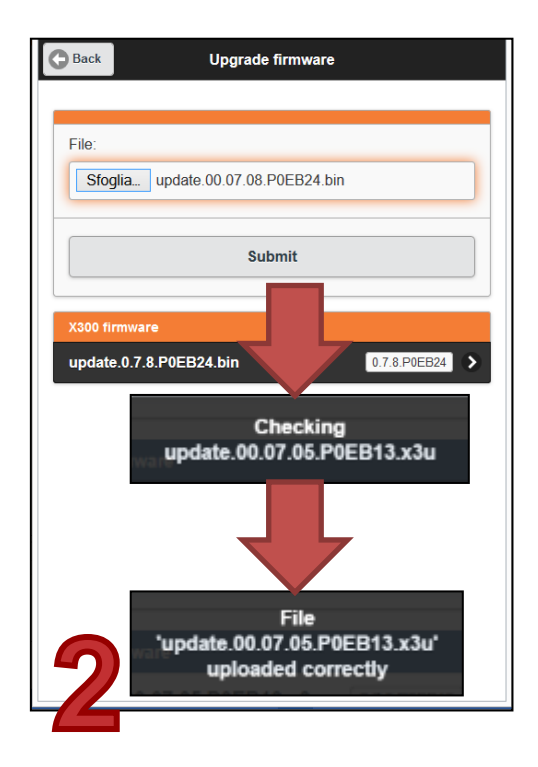

# **Back** Upgrade firmware File Sfoglia... update.00.07.08.P0EB24.bin Suhmit update.0.7.8.P0EB24.bin 0.7.8.P0EB24

#### **Шаг 2**

Дождитесь конца процедуры загрузки (около минуты): в это время загрузится обновление, выполнится контроль версии и информация об успешном завершении отобразится на экране.

#### **Примечание**

Во время процедуры загрузки не отключайте питание сканера.

### **Шаг 3**

Программное обеспечение сохраняется во внутренней памяти. Щелкните для принятия изменений и загрузки (красная стрелочка).

Существует цветовая градация прошивок по следующим критериям:

- **Серий:** прошивка новее, чем используется сейчас.
- **Черный:** прошивка той же версии, что и загруженная.
- **Желтый:** Предыдущая версия загруженной прошивки.

#### **Примечание**

Имеется возможность загрузить несколько файлов программного обеспечения на один сканер, файлы будут видны в списке ПО ZOOM300, но за один раз имеется возможность обновить одну версию ПО.

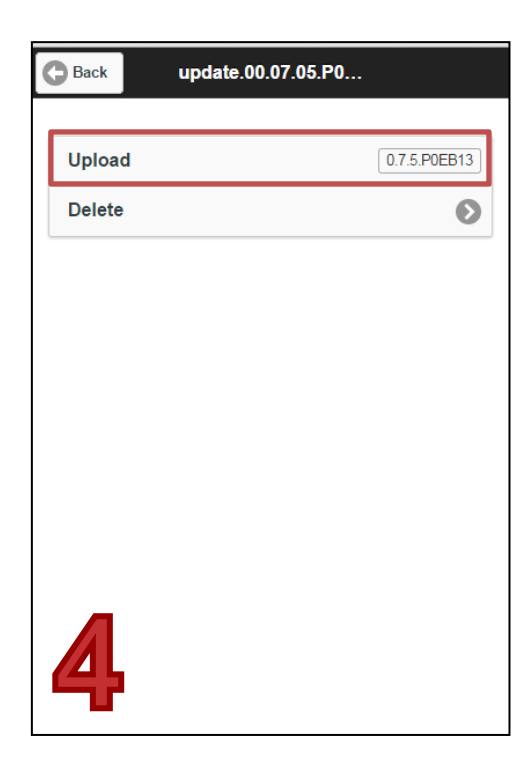

### **Шаг 4**

Нажмите **Upload** для применения выбранного ПО.

Нажмите **Delete** чтобы стереть файл из внутренней памяти.

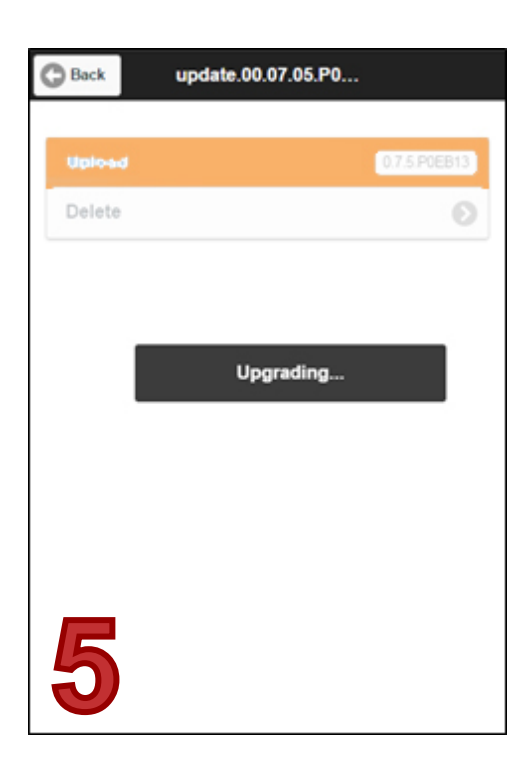

#### **Шаг 5**

Дождитесь конца процедуры обновления. Это займет по меньшей мере минуту для завершения процесса.

После того, как процедура будет завершена, ZOOM300 **автоматически выключится** и ПО будет **автоматически удалено** из внутренней памяти прибора.

#### **Примечание**

Не выключайте сканер и не вынимайте аккумулятор во время процедуры апгреда.

# <span id="page-43-0"></span>**3.5.6 Информация**

#### **Back** About **Device** Serial # Z300PS400203 Firmware Version  $0.7.11$ **Build** P0EC03 Advanced  $\bullet$ **Status**  $\bullet$ Version  $\odot$ System **Internal memory**  $\odot$ Features  $\odot$ **Tools Download X3K**  $\odot$ Upgrade firmware  $\odot$  $\odot$ **Test USB dongle**

#### **Информация Функции**

С помощью этой функции можно получить информацию о ZOOM300.

#### **Прибор**

Серийный номер прибора.

#### **Встроенное ПО**

Версия ПО

#### **Дополнительные опции**

Дополнительная информация о ZOOM300:

- **Status (Статус)** (см. пункт 3.5.6.1)
- **Версия**

Идентификационные номера ПО и компонентов сканера:

- ID номер
- Встроенное ПО
- Web сервер
- Подробности об системном контроллере
- **EDM** (Electronic Distance Meter)
- BSP (Board Support Package)
- **версия** (идентифицирует версию ОС)(см. пункт 3.5.6.2)
- **Внутренняя память**(см. пункт 3.5.6.3)
- **Особенности**(см. пункт 3.5.6.4)

#### **Инструменты**

Специальные технические настройки:

- **Загрузить X3K** (см. пункт 3.5.6.5)
- **Загрузить руководство пользователя** Нажмите, чтобы загрузить руководство пользователя ZOOM300 в формате .PDF.
- **Обновить ПО**(см. пункт 3.5.5.4)
- **Протестировать USB флеш**(см. пункт 3.5.6.6)

# <span id="page-44-0"></span>**3.5.6.1 ZOOM300 статус**

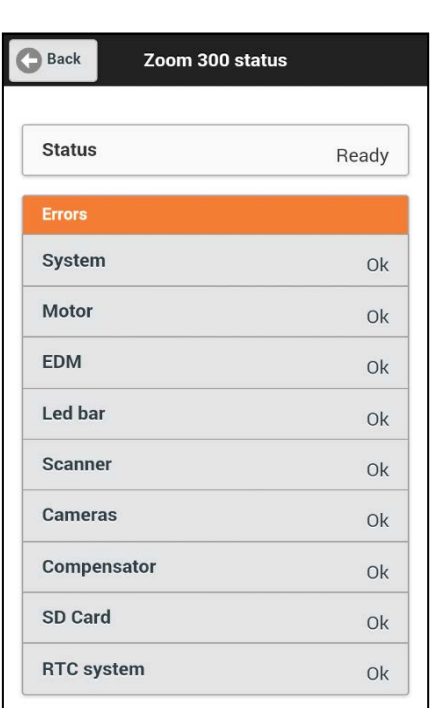

#### **ZOOM300 статус Функции**

На этой странице можно проверить и просмотреть работоспособность и питание каждого компонента системы сканера.

Все компоненты, которые работают хорошо отмечены значком "OK".

Если статус отличается от "Ready", обратитесь к Midarex support, чтобы предоставить .X3K формат (см. пункт 3.5.6.5)

# <span id="page-44-1"></span>**3.5.6.2 Системное ПО**

**卷 Preferences** 

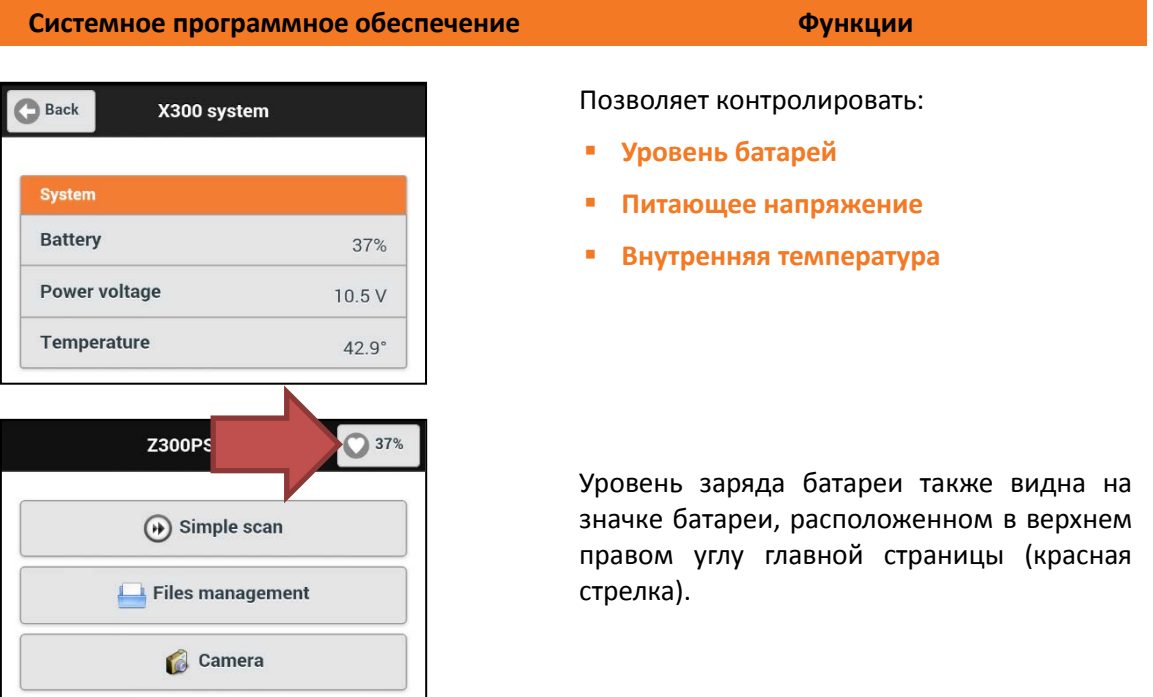

# <span id="page-45-0"></span>**3.5.6.3 Встроенная память**

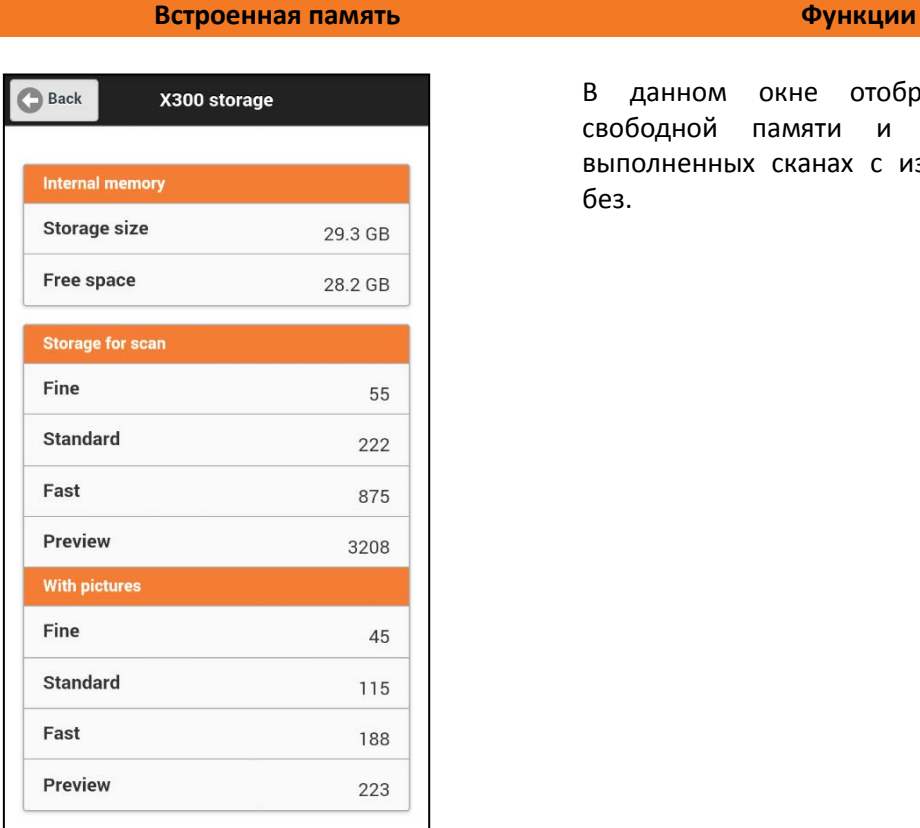

В данном окне отображается объем свободной памяти и информация о выполненных сканах с изображениями и без.

# <span id="page-45-1"></span>**3.5.6.4 Особенности**

#### Zoom 300 features **Back** Device Serial # Z300PS400203 **Unique ID** XCCC6ETUEHUF17NC6702 Features Scan Enabled Max. range Maximum Camera res. High Max. scan mode Fine Compensator Enabled GPS Enabled **Command protocol** Disabled

#### **Возможности Функции**

В этом окне можно просмотреть какие функции открыты для этого прибора, а какие нет.

В разделе Устройство можно посмотреть данные о приборе: серийный номер и ID.

# <span id="page-46-0"></span>**3.5.6.5 Загрузка X3K**

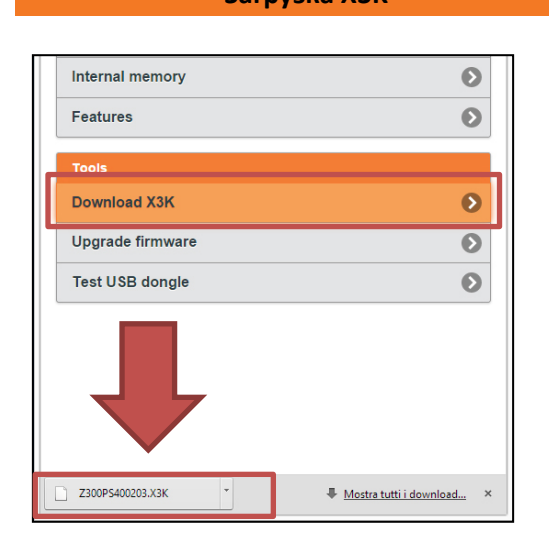

#### **Загрузка X3K Функции**

X3K файл - технический (уникальный для каждого ZOOM300), используется для диагностики прибора.

Если необходимо, вы можете связаться с Midarex, чтобы загрузить его или отправить по почте.

Чтобы загрузить его, нажмите "Download X3K" и файл автоматически загрузится в контроллер.

# <span id="page-46-1"></span>**3.5.6.6 Информация о USB флеш**

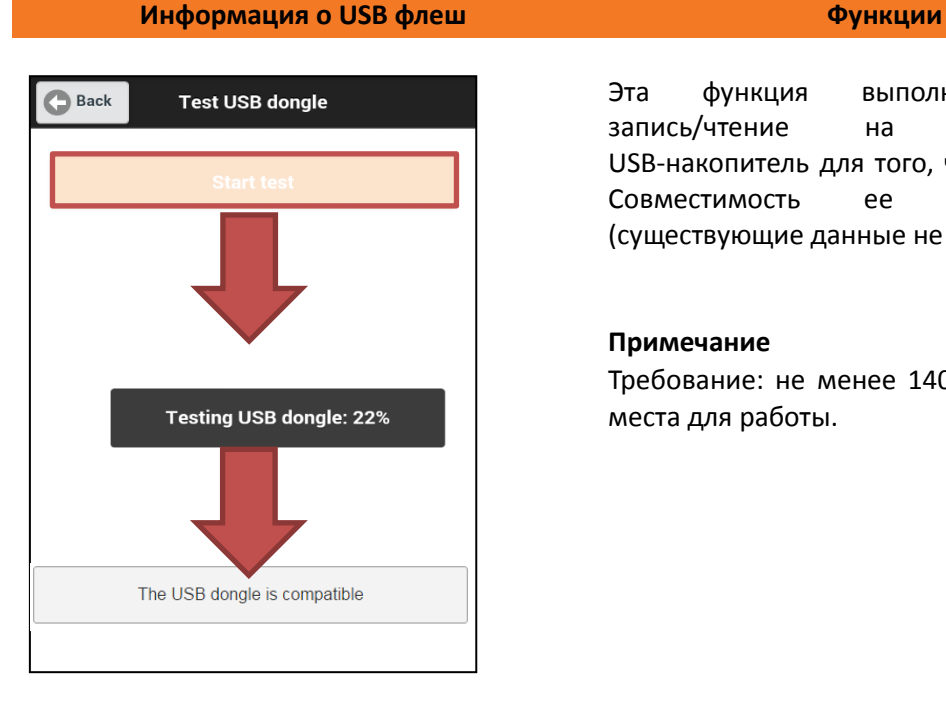

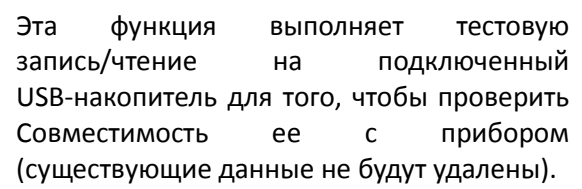

#### **Примечание**

Требование: не менее 140 Мб свободного места для работы.

# **SPS ZOOM 300 Technical data**

#### **Technical features**

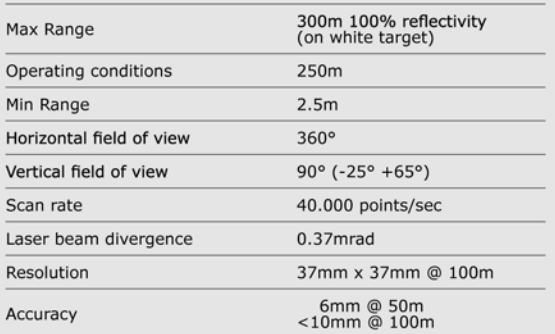

### **Physical specifications**

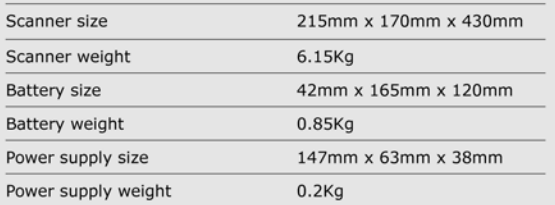

#### **System specifications**

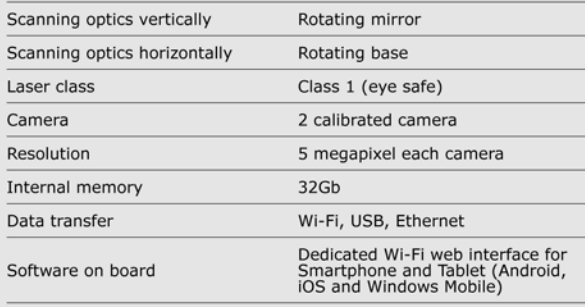

#### **Electrical specifications**

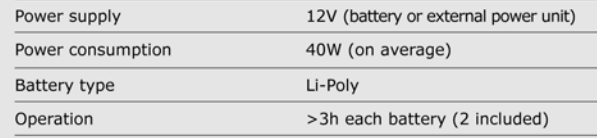

#### **Enviromental specifications**

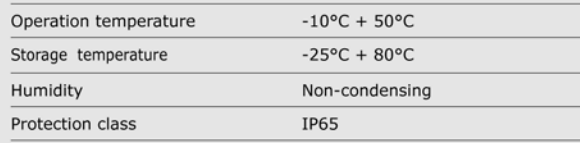

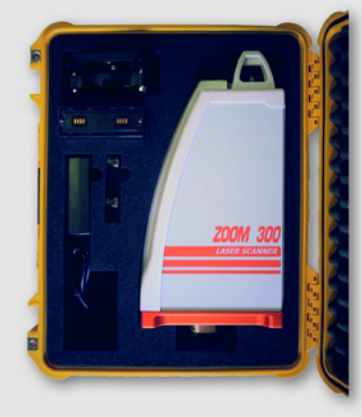

#### **KIT standard SPS ZOOM 300**

- 1 ZOOM 300 instrument unit
- 1 Rugged carrying case
- 2 Li-Poly battery 8200 mAH
- 1 Battery Charger
- 1 Tribrach with optical plummet

All trademarks and trade names are those of their respective owners.

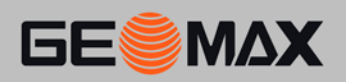

**GeoMax Srl** www.geomax-positioning.com<br>info@geomax-positioning.com